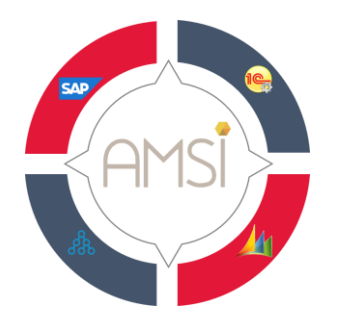

Сыпало Константин Васильевич ИП тел.: **+7(968) 611–50–05**, **сайт: [www.AMSI.pro](http://www.amsi.pro/)  e-mail: [sales@sypalo.pro](mailto:sales@sypalo.pro)**

# **AMSI: Интеграция Business Studio с 1С. Показатели деятельности**

Проект: AMSI-1C - интеграция 1С и BS

Версия 1.3 от 01.06.2020

[AMSI.pro](https://www.amsi.pro/) 2020 г.

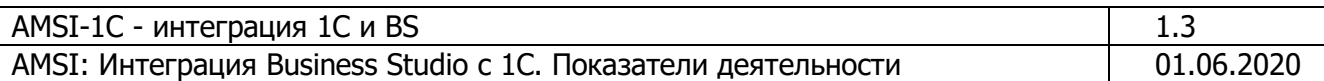

#### **История пересмотра документа**

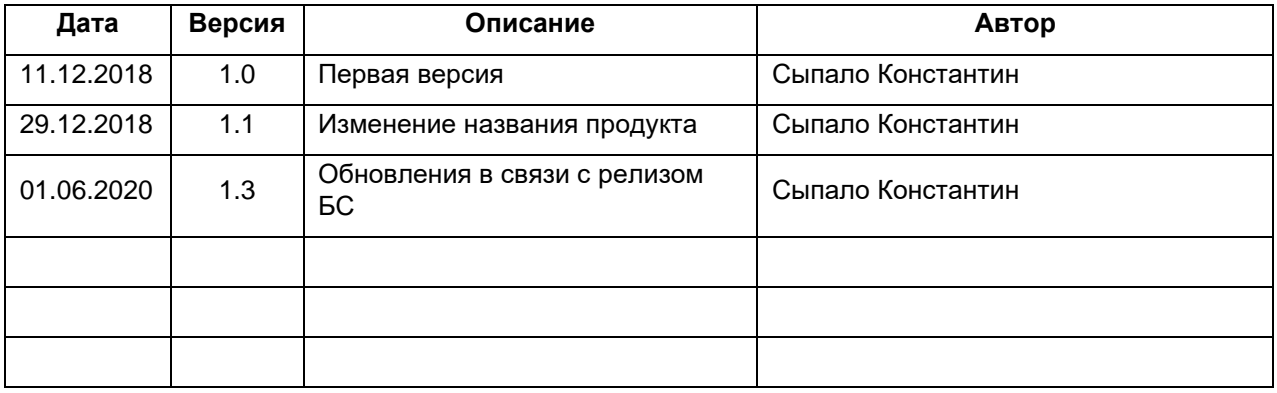

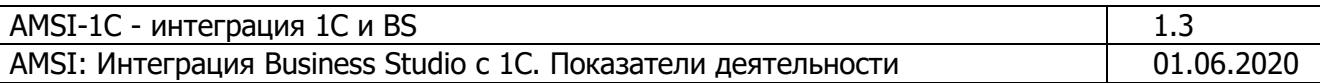

# Оглавление

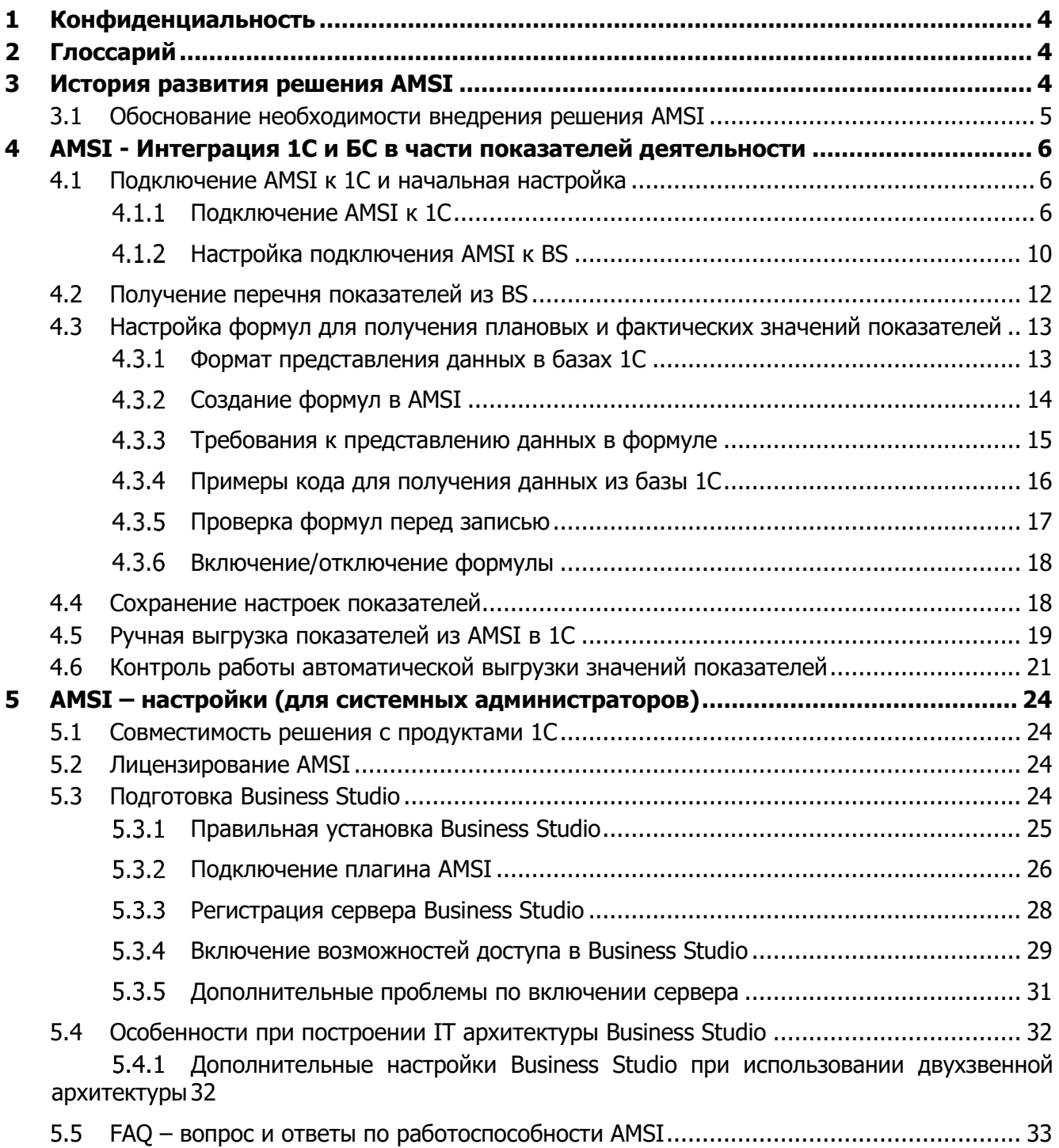

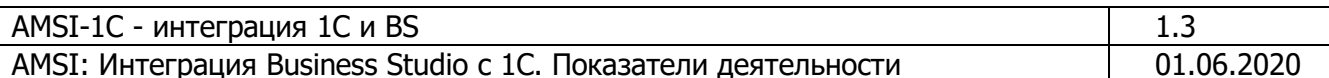

# <span id="page-3-0"></span>1 Конфиденциальность

Этот документ, содержит конфиденциальную информацию. Использование, копирование, распространение информации, содержащейся в настоящем документе, а также осуществление любых действий на основе этой информации, разрешено только в рамках соглашения о пилотном внедрении.

Если Вы получили этот документ по ошибке, пожалуйста, сообщите об этом отправителю по электронной почте и удалите этот документ.

# <span id="page-3-1"></span>2 Глоссарий

AMSI - решение по интеграции продуктов 1С (www.1c.ru) и Business Studio (www.businesssrudio.ru)

 $BS - Business Studio$ 

Конфигурация 1С - база данных 1С, которая предназначена для автоматизации определенных процессов

Платформа 1С - движок, сервер и клиент, которые предназначены для взаимодействия, выполнения встроенного языка, на котором написана конфигурация 1С

**Обработка 1С** - объект, который реализует определенные функции для связи Конфигурации 1С и Business Studio

Орг. структура - состав юридических лиц, их подразделений, должностей, которые содержатся в этих подразделениях, а так же сотрудников и физических лиц, которые занимают указанные должности.

Показатель - (деятельности процесса), числовое выражение, измеряющие качество/ результативность /эффективность выполнения процесса. Показатели деятельности так же называют KPI - ключевые показатели деятельности процесса

# <span id="page-3-2"></span>3 История развития решения AMSI

Требования по интеграции учетных систем и BS были сформулированы в начале 2013 года на одной из конференций, посвященной BS. Выделялись основные требования к интеграции в части:

- Процессов
- Субъектов (юридические лица, подразделения, должности, физлица)
- Показателей деятельности получение фактических данных из учетных систем

В 2016-2017 годах были выполнены интеграции 1С «Управление отелем» и ВS - выполнялся экспорт порядка 100 показателей деятельности из 1С в BS.

В 2018 году начаты разработки решения AMSI, в июне 2018 года созданы решения для учетных систем 1С, затем SAP для интеграции в части Субъектов - экспорт субъектов из учетных систем в BS. В третьем квартале 2018 г. проводятся пилотные внедрения в реально действующих компаниях с штатной численностью от 2500 человек.

Во второй половине 2018 года начаты изыскания в части интеграции процессов – создания процессов в BS и экспорт этих данных в SAP.

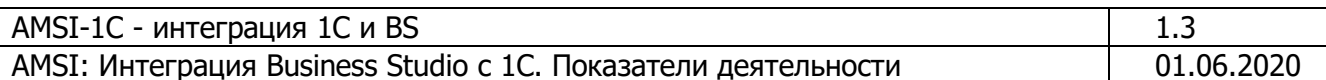

#### <span id="page-4-0"></span>3.1 Обоснование необходимости внедрения решения AMSI

При описании бизнес-процессов, необходимо поддерживать в актуальном состоянии структуру организаций, должностей и физических лиц согласно штатному расписанию или штатной расстановке (зависит от политики компании в части HR). Это необходимо для того, чтобы процессы, которые описываются в BS были привязаны к реально существующим данным.

В части показателей деятельности, не секрет, что учет ведется на 1С в 95% Компаний на территории СНГ. Это такие процессы:

- Управление нормативно-справочной информацией  $\bullet$
- Маркетинговые активности  $\bullet$
- $\bullet$  CRM
- Продажи  $\bullet$
- $\bullet$ Закупки
- Хранение и управление запасами  $\bullet$
- Логистика
- Производство  $\bullet$
- Управление персоналом  $\bullet$
- Казначейские функции
- Бюджетирование
- Учет по РСБУ и МСФО / GAAP
- Процессы консолидации  $\bullet$
- Формирование консолидированной отчётности

В любом сочетании этих процессов, базы 1С накапливают массу данных по деятельности, которые могут быть использованы как плановые и/или фактические показатели деятельности. Ручной сбор этих данных как правило нерегулярен и не позволяет оперативно принимать решения по таким опережающим показателям деятельности как количество и качество клиентов, уровень сервиса, удовлетворенность клиентов и пр.

AMSI позволяет в полностью автоматическом режиме вести учет этих данных, причем не только в 1С, но и экспортируя эти данные в BS. Мониторинг показателей в BS с привязкой к процессам позволяет оперативно управлять процессами, проводить реинжиниринг и оптимизацию деятельности.

#### <span id="page-5-0"></span>4 AMSI -Интеграция 1С и БС показателей в части деятельности

Основная цель, которую достигает AMSI при работе с показателями деятельности BS - это автоматическое заполнение плановыми и фактическими данными показатели в BS. Однажды настроенная интеграция позволяет без участия человека производить заполнение показателя данными по расписанию, установленному в решении AMSI.

#### <span id="page-5-2"></span><span id="page-5-1"></span>4.1 Подключение AMSI к 1С и начальная настройка

#### 4.1.1 Подключение AMSI к 1С

Обработку можно открывать как внешнюю обработку через меню «Файл» - «Открыть», но для использования всех возможностей обработки, в частности возможности автоматической синхронизации данных, необходимо подключить обработку как дополнительную внешнюю обработку. Для этого (пример на ЗУП 3):

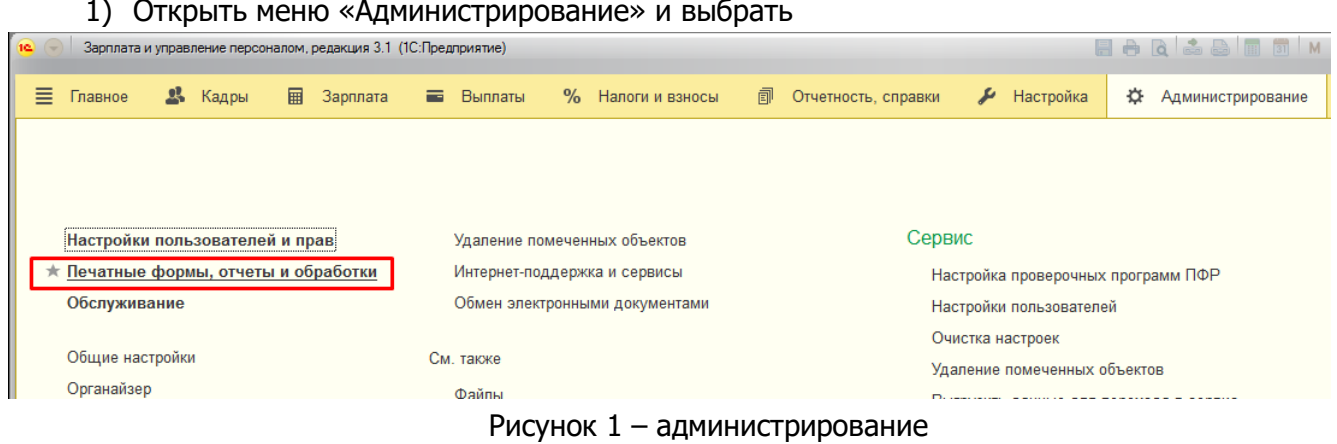

2) Проверить, что включена опция «Дополнительные отчеты и обработки» и открыть одноименную ссылку

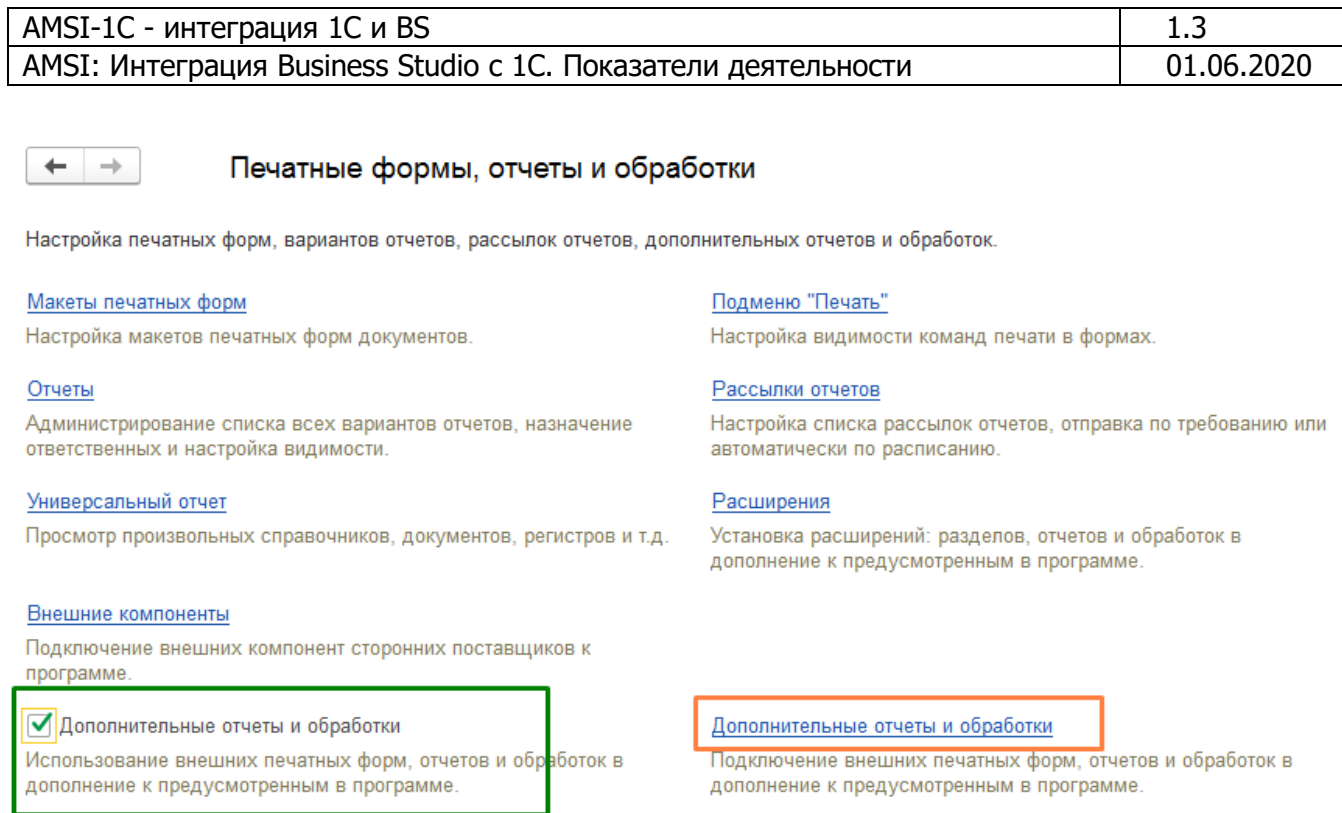

#### Рисунок 2 - открытие формы дополнительных отчетов и обработок

#### 3) Нажать кнопку «Создать» и выбрать обработку для добавления

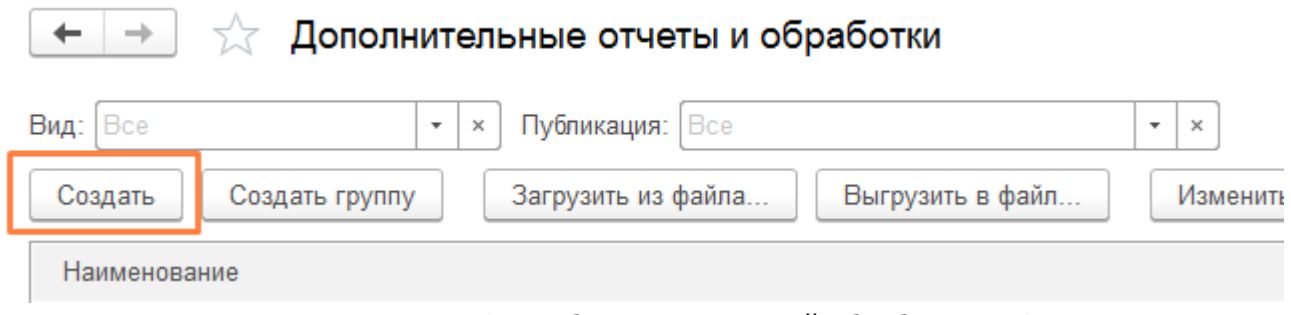

#### Рисунок 3 - добавление внешней обработки AMSI

4) Заполнить свойства обработки и настроить доступность ее в командном интерфейсе

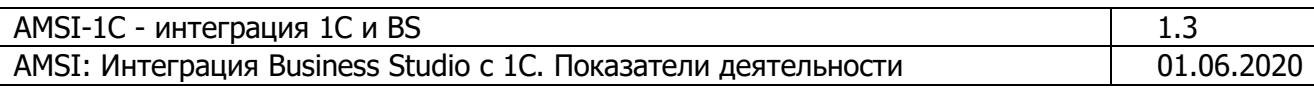

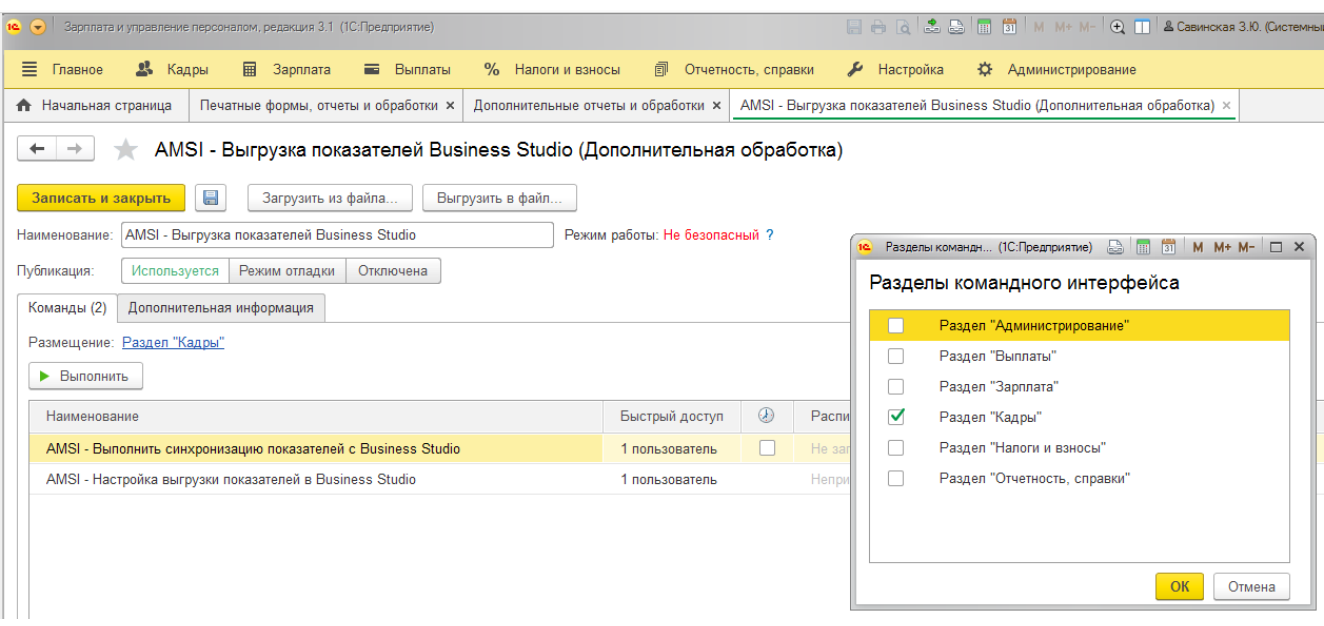

Рисунок 4 - доступность обработки в командном интерфейсе

### 5) Указать пользователей, которым будут доступны команды обработки

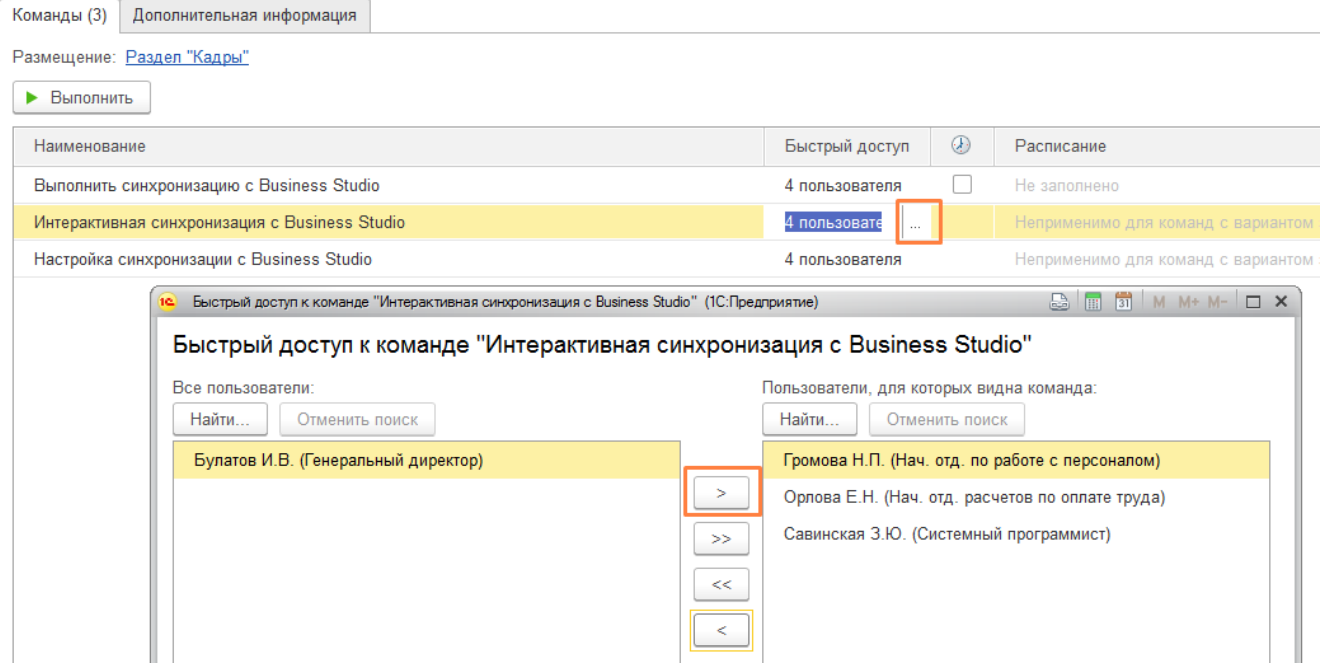

Рисунок 5 - настройка пользовательской видимости команд

6) Настроить расписание автоматического обмена, указав по дням периоды повторения, дневные, недельные и месячные графики работы

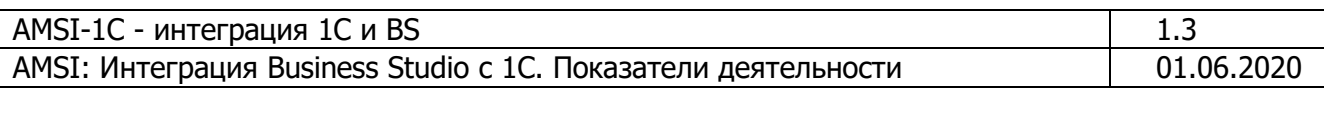

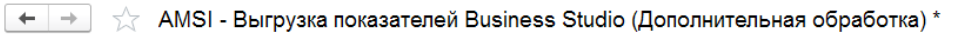

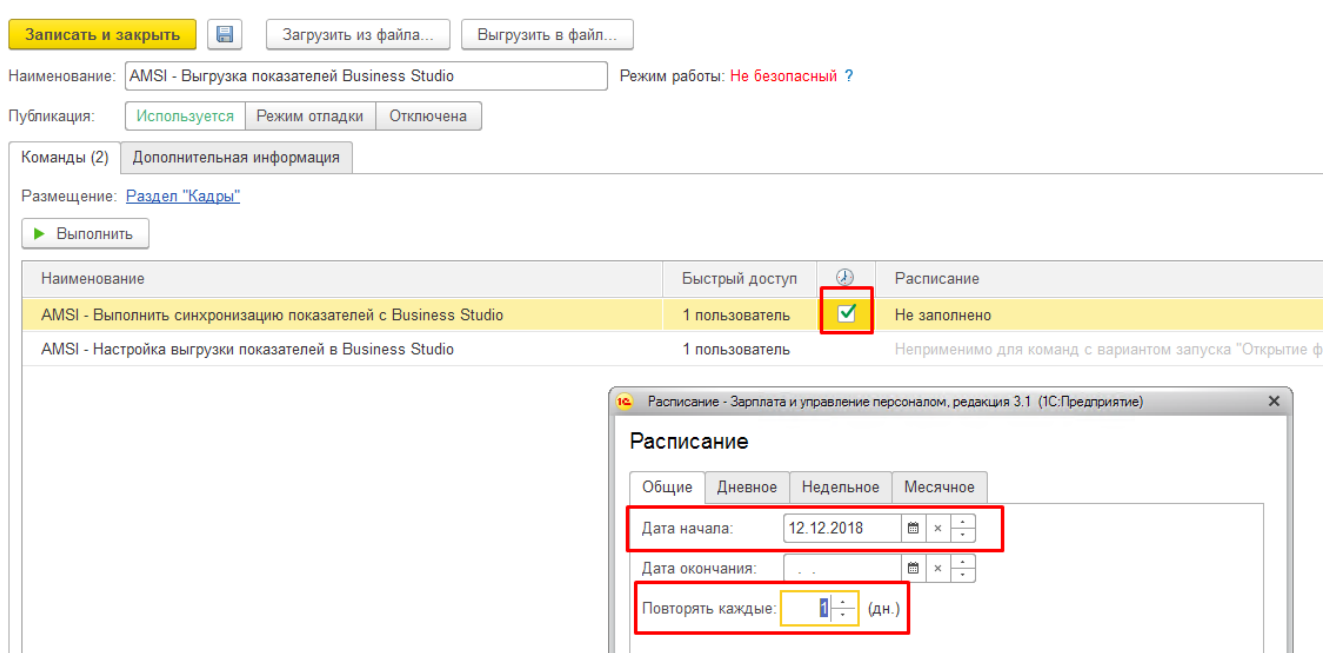

Рисунок 6 - настройка расписания проведения автоматических синхронизаций

<span id="page-8-0"></span>7) Нажать кнопку «Записать и закрыть»

Проверить доступность команд можно на вкладке «Кадры»

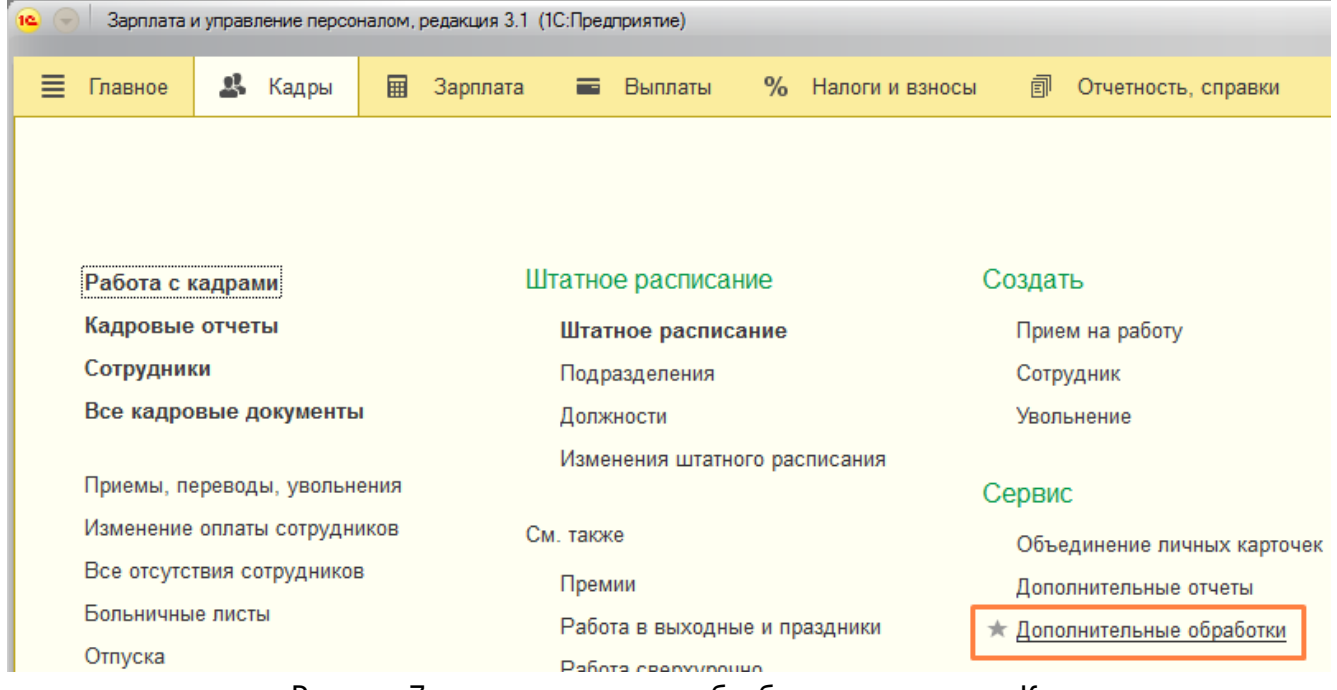

Рисунок 7 - дополнительные обработки на вкладке «Кадры»

AMSİ

<span id="page-8-1"></span>Откроется окно с командами решения AMSI

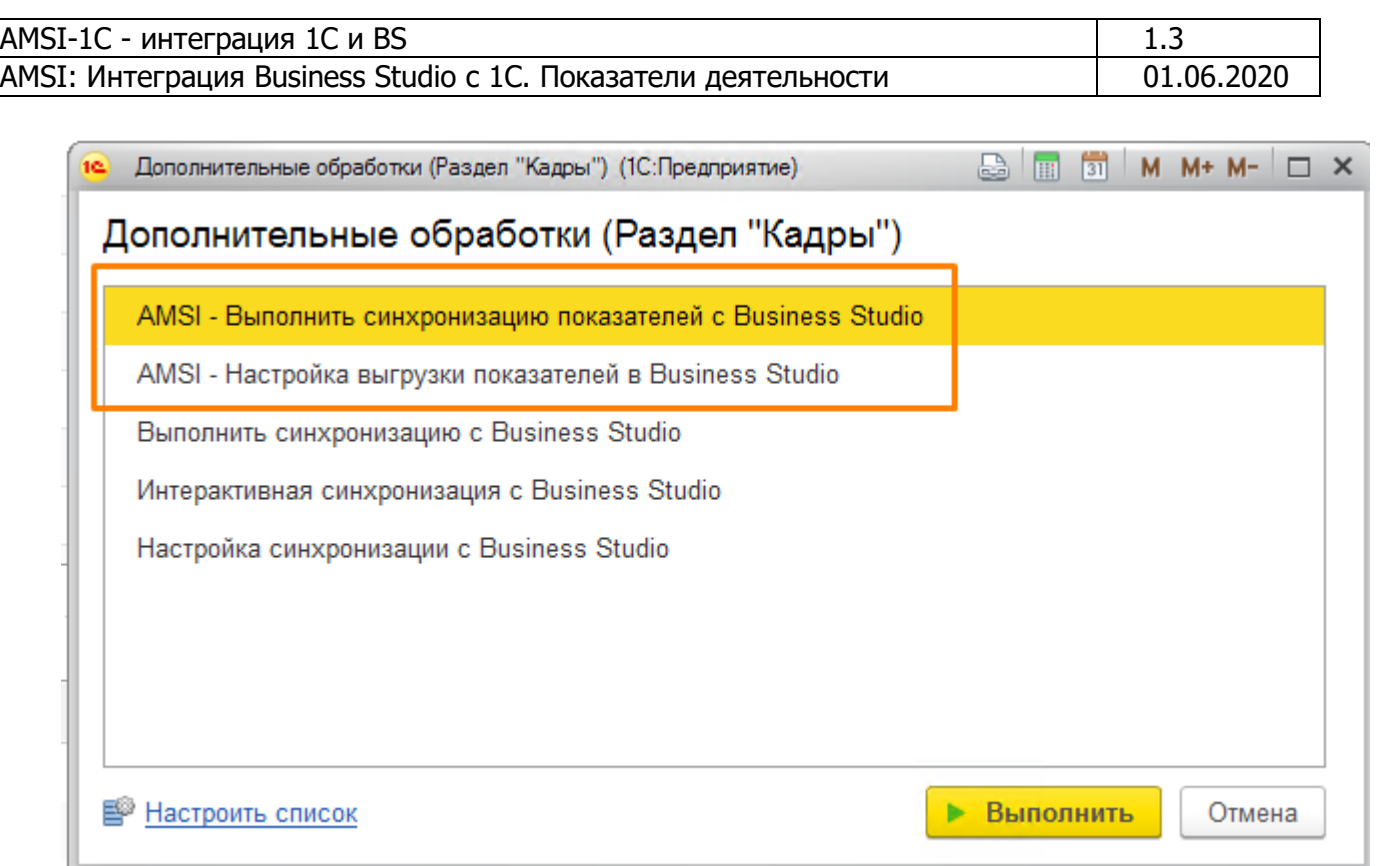

Рисунок 8 - команды AMSI

<span id="page-9-2"></span>Если выполнить команду «AMSI - Настройка выгрузки показателей», откроется оно как на Рисунок 9.

| 12(7)                                                                                                    |                                                |              |                                               |  |                                |  |  |  |  |
|----------------------------------------------------------------------------------------------------|------------------------------------------------|--------------|-----------------------------------------------|--|--------------------------------|--|--|--|--|
| ≡<br>Главное                                                                                                    | 島<br>圃<br>Зарплата<br>Кадры<br>Выплаты<br>E    |              | 凬<br>% Налоги и взносы<br>Отчетность, справки |  | $\triangleright$ :<br>$\Omega$ |  |  |  |  |
| Начальная страница<br>€.                                                                                         | AMSI - Работа с показателями Business Studio × |              |                                               |  |                                |  |  |  |  |
| $\times$<br>AMSI - Работа с показателями Business Studio<br>۰<br>÷                                               |                                                |              |                                               |  |                                |  |  |  |  |
| 부 Обновить список показателей из Business Studio<br><b>Сохранить настройки</b><br>?<br><b>X</b> Закрыть<br>Еще - |                                                |              |                                               |  |                                |  |  |  |  |
| Показатели                                                                                                    | Настройки подключения                          |              |                                               |  |                                |  |  |  |  |
| Ŧ.                                                                                                    |                                                |              |                                               |  | Еще -                          |  |  |  |  |
| N                                                                                                    | Показатель                                     |              | Формула для фактическо                        |  | Формула для планово            |  |  |  |  |
| 1                                                                                                    | Выплаты ЗП                                     | ☑            | Формула задана                                |  | Формула задана                 |  |  |  |  |
| 2                                                                                                    | Выручка                                        |              | Формула не задана                             |  | Формула не задана              |  |  |  |  |
| 3                                                                                                    | Прибыль                                        |              | Формула не задана                             |  | Формула не задана              |  |  |  |  |
| 4                                                                                                    | Начисления ЗП                                  | $\checkmark$ | Формула задана                                |  | Формула не задана              |  |  |  |  |
|                                                                                                    |                                                |              |                                               |  |                                |  |  |  |  |

Рисунок 9 - окно настройки показателей

#### <span id="page-9-1"></span>4.1.2 Настройка подключения AMSI к BS

<span id="page-9-0"></span>Начинать работу с AMSI следует с установки подключения AMSI к базе бизнес-студио, для этого необходимо:

1) Перейти на вкладку «Настройки подключения»

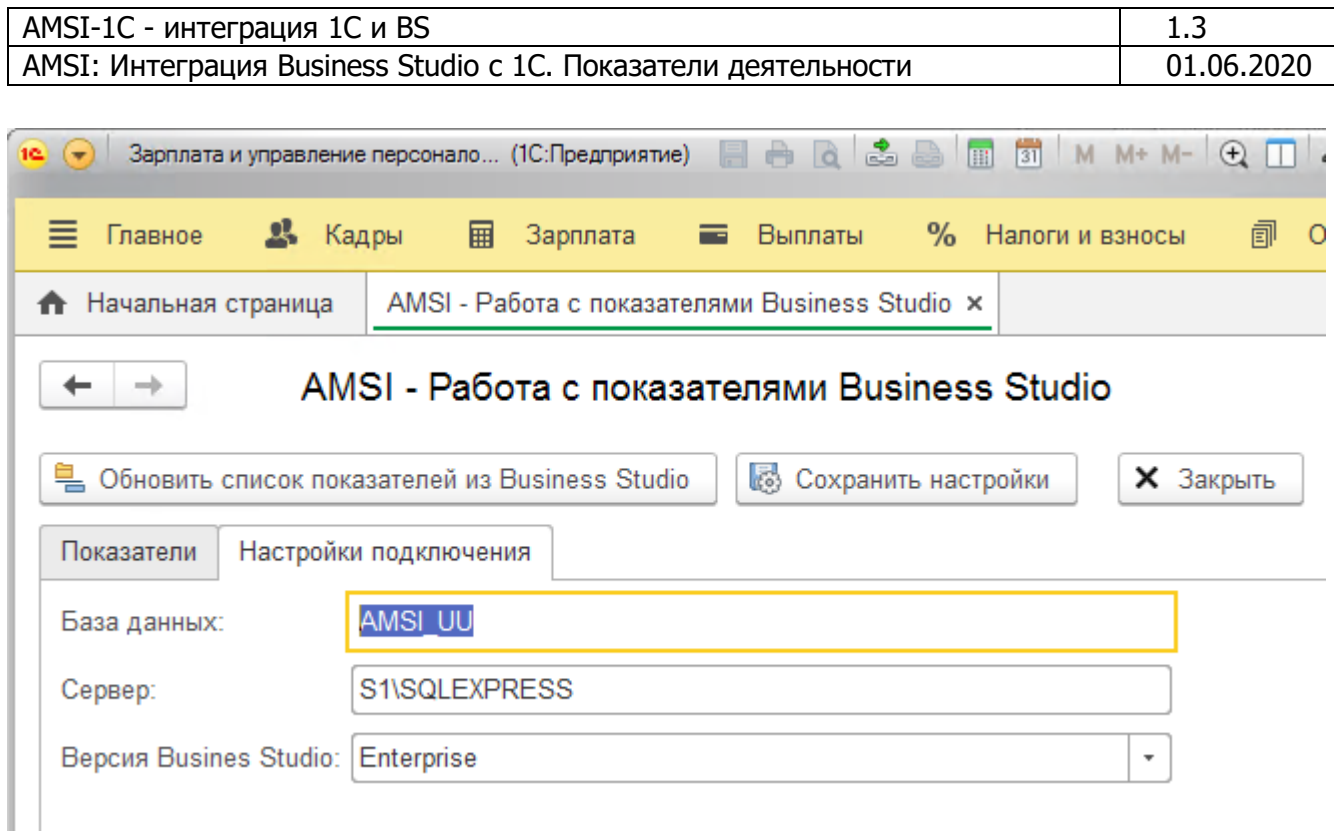

Рисунок 10 - подключение AMSI к BS

<span id="page-10-0"></span>2) Заполнить данные полей (Рисунок 10), в соответствии с данным подключения к BS (Рисунок 11)

 $\leftarrow$   $\rightarrow$ AMSI - Работа с показателями Business Studio

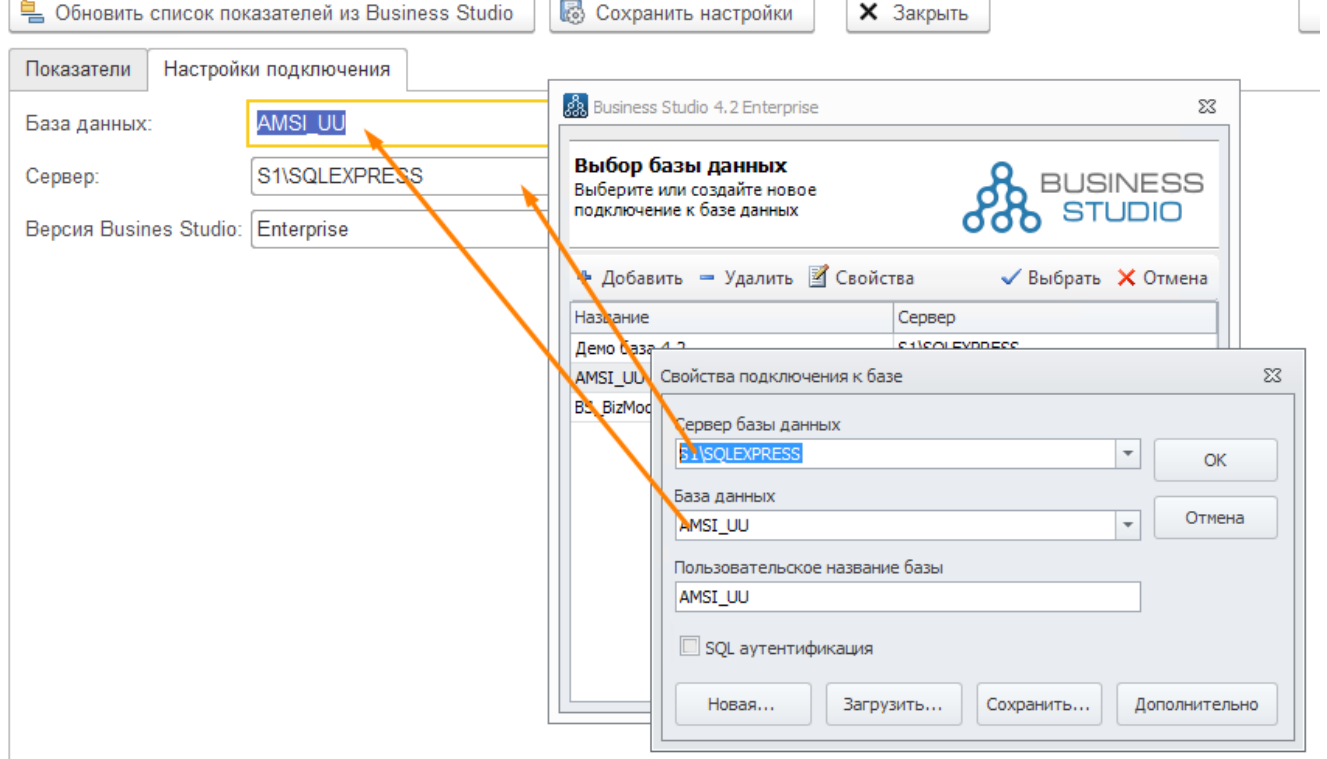

Рисунок 11 - настройки подключения AMSI к BS

AMSI

<span id="page-10-1"></span>3) Нажать кнопку «Сохранить настройки», Рисунок 10.

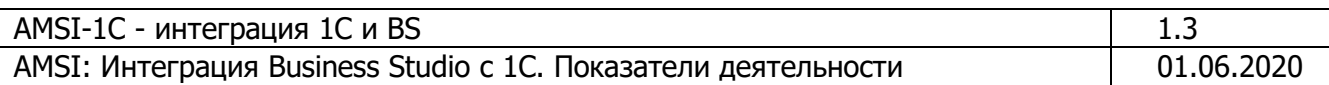

#### <span id="page-11-0"></span>**4.2 Получение перечня показателей из BS**

с т Необходимо получить перечень показателей из BS, которые затем настроить на получение плановых или фактических данных из базы 1С.

.<br>Работа с показателями в BS выходит за рамки данного документа, показатели в BS находятся на вкладке «Управление».

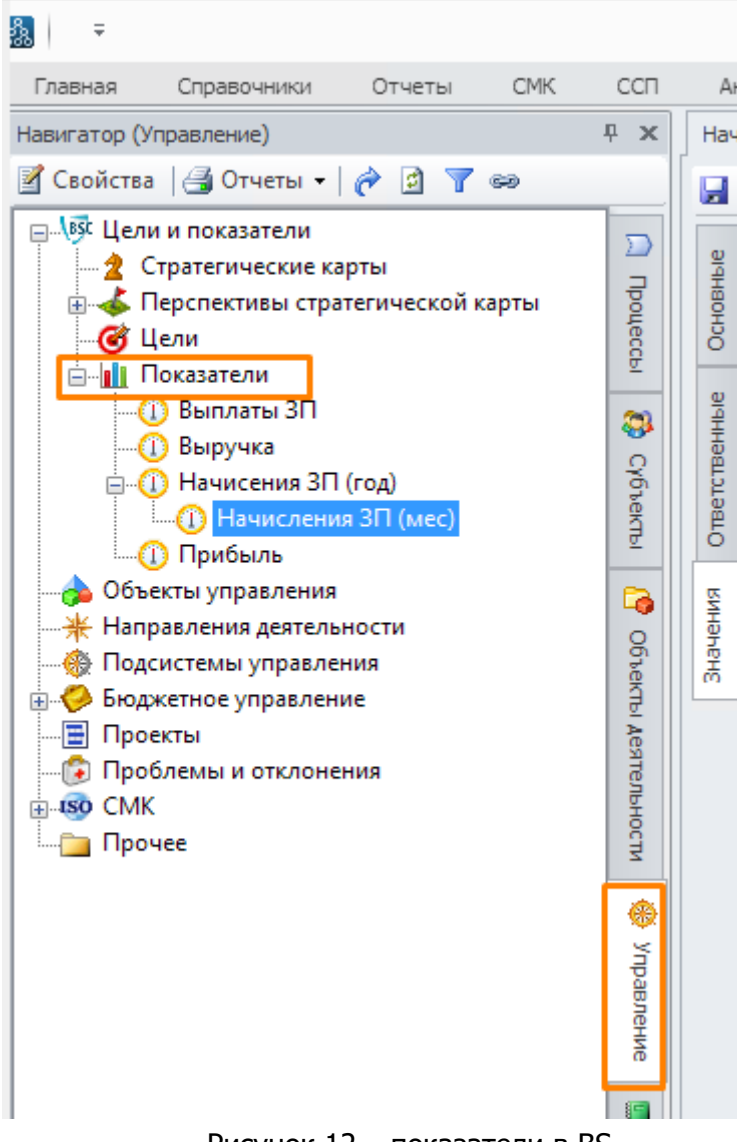

Рисунок 12 – показатели в BS

Для получения перечня показателей в AMSI необходимо нажать кнопку «Обновить список показателей», [Рисунок](#page-12-2) 13.

| AMSI-1C - интеграция 1С и BS                                                                          |                                              | 1.3                   |   |                        |  |                |                     |  |  |
|----------------------------------------------------------------------------------------------------|----------------------------------------------|-----------------------|---|------------------------|--|----------------|---------------------|--|--|
| AMSI: Интеграция Business Studio с 1С. Показатели деятельности                                        |                                              |                       |   |                        |  |                | 01.06.2020          |  |  |
|                                                                                                    |                                              |                       |   |                        |  |                |                     |  |  |
| ÷                                                                                                    | AMSI - Работа с показателями Business Studio |                       |   |                        |  |                |                     |  |  |
| <b>Сохранить настройки</b><br>Обновить список показателей из Business Studio<br><b>X</b> Закрыть<br>ᆗ |                                              |                       |   |                        |  |                |                     |  |  |
| Показатели                                                                                            |                                              | Настройки подключения |   |                        |  |                |                     |  |  |
| ⊕<br>♠                                                                                                |                                              |                       |   |                        |  |                | Еще -               |  |  |
| N                                                                                                    |                                              | Показатель            |   | Формула для фактическо |  |                | Формула для планово |  |  |
|                                                                                                    |                                              | Выплаты ЗП            | ☑ | Формула задана         |  | Формула задана |                     |  |  |
|                                                                                                    | 2                                            | Выручка               |   | Формула не задана      |  |                | Формула не задана   |  |  |
|                                                                                                    | 3                                            | Прибыль               |   | Формула не задана      |  |                | Формула не задана   |  |  |
|                                                                                                    | 4                                            | Начисления ЗП         | ✓ | Формула задана         |  |                | Формула не задана   |  |  |
|                                                                                                    |                                              |                       |   |                        |  |                |                     |  |  |

Рисунок 13 – обновление списка показателей AMSI

# <span id="page-12-2"></span><span id="page-12-0"></span>4.3 Настройка формул для получения плановых и фактических значений показателей

Каждый показатель деятельности может содержать две формулы для получения плановых и фактических значений. Формула позволяет обращаться напрямую к базе данных 1С и получать значения из базы данных.

#### 4.3.1 Формат представления данных в базах 1С

<span id="page-12-1"></span>Для того, чтобы передать данные в BS, запрос должен быть сформирован на внутреннем языке 1С, который внешне похож на Basic, MS Visual basic. Работу по созданию формул производит обычно программист 1С или сотрудник, который поддерживает системы 1С в Компании.

Основные объекты 1С (Рисунок 14), из данных которых может быть получены числовые значения показателей это:

- Константы редко изменяемые величины, могут использоваться при расчетах
- Справочники практически вся нормативно-справочная информация хранится в справочниках. Как пример - это количество позиций номенклатуры, общее количество клиентов, лидов, количество поставщиков и пр.
- Документы регистраторы хозяйственной деятельности. Содержат реквизиты хозяйственной деятельности. Обычно по документам не строится отчетность. Для этого существуют специальные сущности - регистры
- Регистры предназначены для накопления аналитических и числовых данных о хозяйственных операциях. Записи в регистры выполняются документы

AMSĪ

- о Накопления это регистры которые имеют итоги на начало периода, конец периода, хранят информацию об оборотах (приход и расход) по всем аналитическим разрезам
- Сведений хранят в основном статичную информацию, для которой не требуется агрегация.

13

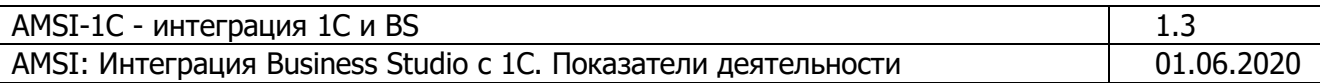

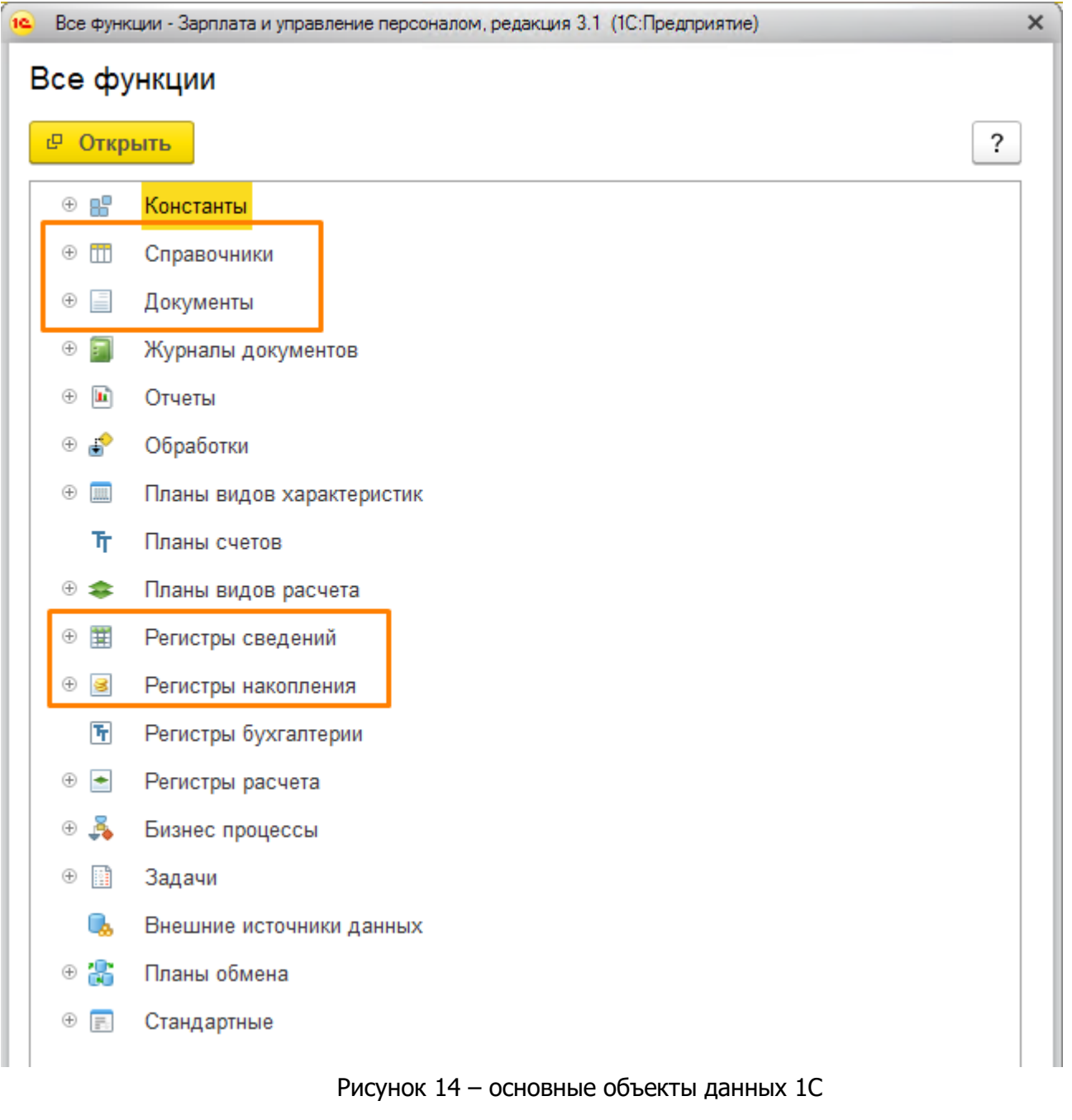

## <span id="page-13-1"></span>4.3.2 Создание формул в AMSI

<span id="page-13-0"></span>Для того, чтобы создать формулу, необходимо открыть поле формула или нажать F4 Формула не задана (Рисунок 15). Если формулы не задана, она обозначается как , а если Формула задана задана, она отображается зеленым цветом

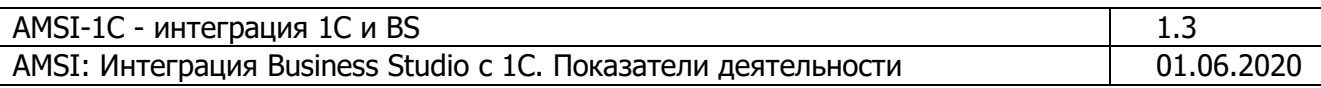

|            |                | 阜 Обновить список показателей из Business Studio | <b>Сохранить настройки</b> |   | <b>X</b> Закрыть       |                      | Еще -<br>?          |
|------------|----------------|--------------------------------------------------|----------------------------|---|------------------------|----------------------|---------------------|
| Показатели |                | Настройки подключения                            |                            |   |                        |                      |                     |
| ♦          |                |                                                  |                            |   |                        |                      | Еще -               |
| N          |                | Показатель                                       |                            |   | Формула для фактическо |                      | Формула для планово |
|            |                |                                                  |                            |   |                        |                      |                     |
|            |                | Выплаты ЗП                                       |                            | ᢦ | Формула задана         |                      | Формула задана      |
|            | $\overline{2}$ | Выручка                                          |                            |   |                        | $\sim$ $\sim$ $\sim$ | Формула не задана   |
|            | 3              | Прибыль                                          |                            |   | Формула не задана      | Выбрать (F4)         | Формула не задана   |

Рисунок 15 - создание/редактирование формулы

<span id="page-14-1"></span>При выборе формулы происходит отрытые окна редактирования формулы (Рисунок 16).

| 16 Формула (1С: Предприятие)                         | $\frac{1}{2}$ $\frac{1}{2}$ $\frac{1}{2}$ M M+ M- $\frac{1}{2}$ X |
|------------------------------------------------------|-------------------------------------------------------------------|
| Формула                                              |                                                                   |
| 3 Проверить формулу<br>r,<br>$x$ Отмена<br>Сохранить | $\overline{\cdot}$<br>Еще -                                       |
|                                                      |                                                                   |
|                                                      |                                                                   |
|                                                      |                                                                   |
|                                                      |                                                                   |
|                                                      |                                                                   |
|                                                      |                                                                   |
|                                                      |                                                                   |
|                                                      |                                                                   |

Рисунок 16 - окно создание формулы

<span id="page-14-2"></span>Данное окно заполняется формулой - запросом данных к базе 1С, которые затем будут переданы в 1С. После заполнения формулы, следует нажать кнопку «Сохранить».

#### 4.3.3 Требования к представлению данных в формуле

<span id="page-14-0"></span>Формула может содержать произвольный код, однако формат представления результата должен быть представлен в виде Таблица 1. Имя таблицы обязательно должны быть «Значения Показателя». Названия колонок так же фиксированы и должны быть:

• ДатаПоказателя - содержит данные в формате ДАТА

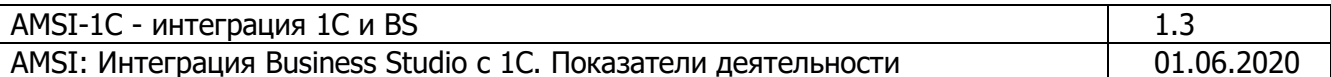

Значение показателя – содержит числовые данные

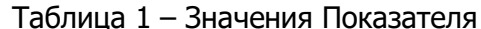

<span id="page-15-1"></span>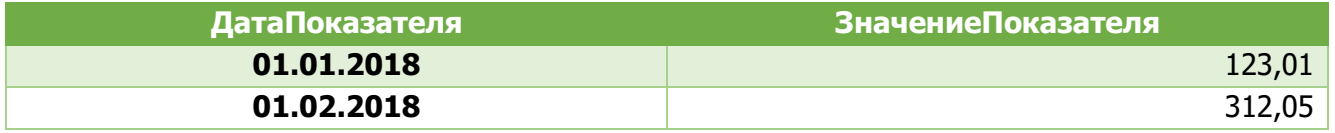

Таким образом, при выполнении кода на встроенном языке, в результате должна создаваться таблица значений «Значения Показателя» в формате Таблица 1. Никакие иные данные не используются для переноса данных в BS.

#### <span id="page-15-0"></span> $4.3.4$ Примеры кода для получения данных из базы 1С

Хотя и программирование на языке 1С выходит за рамки данного документа, несколько примеров помогут понять, как работает система формул в AMSI.

1) Создание таблицы кодом и построчное заполнение ее (Рисунок 17)

// Пример выполняемого кода для формул ЗначенияПоказателя = Новый Таблица Значений; ЗначенияПоказателя, Колонки, Лобавить ("ЛатаПоказателя"): ЗначенияПоказателя. Колонки. Добавить ("ЗначениеПоказателя"); Н = ЗначенияПоказателя. Добавить () ; Н. ДатаПоказателя = НачалоГода (ТекущаяДата () ) ;

Н. Значение Показателя = 111;

Рисунок 17 - ручное формирование таблицы

<span id="page-15-2"></span>В первой части создается таблица значений по образу Таблица 1, а затем создается строка таблицы значений и заполняются ДатаПоказателя и ЗначениеПоказателя.

- 2) Запрос начислений сотрудников помесячно за период (Рисунок 18). Данные код показывает, как можно запросить данные за период с 2012 года по конец текущего года, при этом выполняется запрос, в котором уже определены обязательные поля, так как:
	- ДатаПоказателя
	- ЗначениеПоказателя

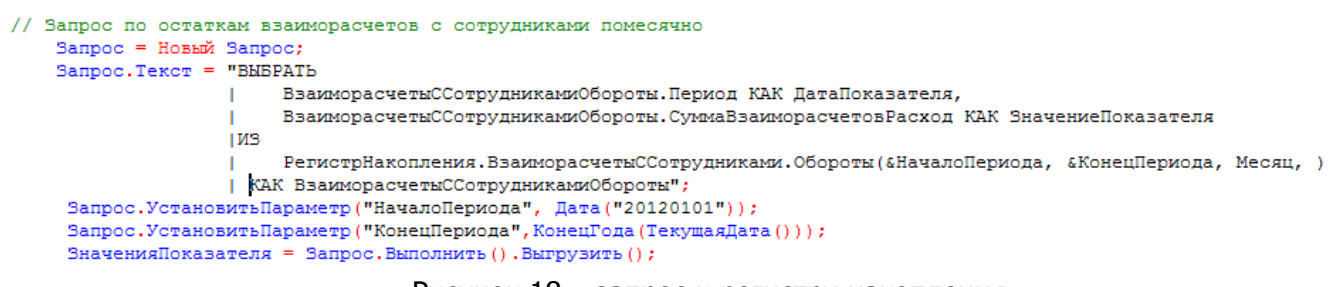

#### Рисунок 18 - запрос к регистру накопления

<span id="page-15-3"></span>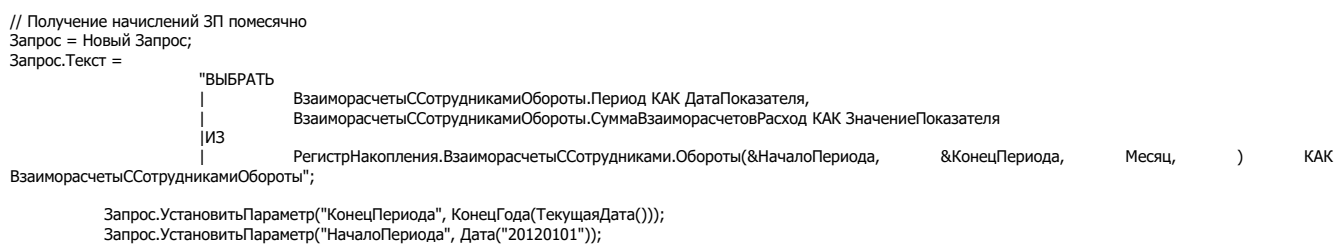

AMS

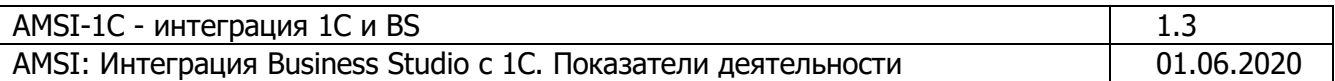

ЗначенияПоказателя = Запрос. Выполнить(). Выгрузить();

В результате выполнения данного кода происходит формирование таблицы по формату Таблица 1, которая уже содержит данные по значениям данного показателя.

#### 4.3.5 Проверка формул перед записью

<span id="page-16-0"></span>Всегда необходимо проверять формулы перед сохранием их и привязкой формулы к показателю. Для этого есть кнопка «Проверить формулу» (Рисунок 19).

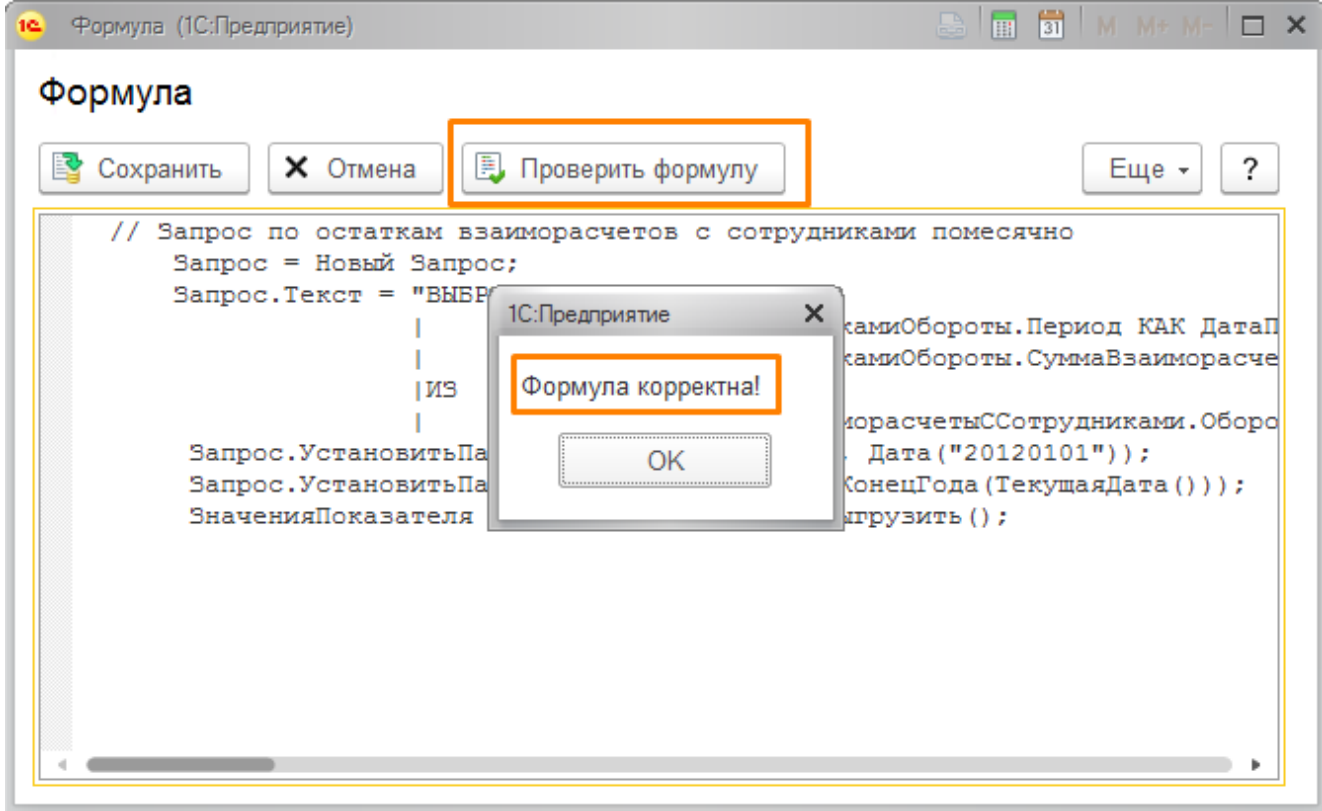

Рисунок 19 - проверка формулы

<span id="page-16-1"></span>Если в формуле есть ошибка, то пользователю будет выдано предупреждение о том, что формула некорректна (Рисунок 20), соответственно необходимо будет исправить ошибку и повторить проверку формулы.

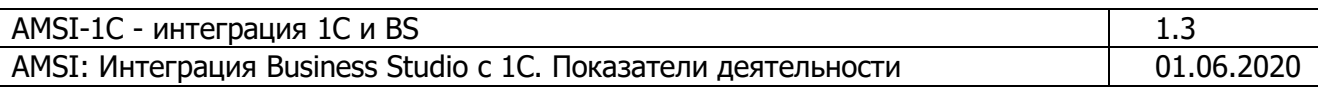

| AMSI - Работа с показателями Business Studio<br>阜 Обновить список показателей из Business Studio<br><b>Сохранить настройки</b><br><b>X</b> Закрыть                                                                                                    | $\times$<br>?<br>Еще -                                                                                   |
|----------------------------------------------------------------------------------------------------|----------------------------------------------------------------------------------------------------|
| Показатели<br>Настройки подключения<br><b>B F F M M M M F Z</b><br>10 Формула (1С:Предприятие)<br>$\bigoplus$<br>⊕<br>Формула<br>$\Gamma$ ol<br>N.<br>• Сохранить<br><b>В. Проверить формулу</b><br><b>X</b> Отмена<br>Еще -<br>Вы<br>ЗначенияПоказателя = Новый ТаблицаЗначений:<br>$\overline{2}$<br>Вы<br>ЗначенияПоказателя. Колонки. Добавить ("ДатаПоказателя");<br>ЗначенияПоказателя. Колонки. Добавить ("ЗначениеПоказателя")<br>3<br>$\n  npi\n$<br>$\overline{4}$<br>Hal<br>H = ЭначенияПоказателя. Добавить () ;<br>Н. ДатаПоказателя = НачалоГода (ТекущаяДата () ) ;<br>Н. Значение Показателя = 111: | Еще -<br>Формула для планового зна<br>?<br>L<br>Формула задана<br>Формула не задана<br>Формула не задана |
| 1С: Предприятие<br>Ошибка в формуле для показателя: {ВнешняяОбработка.AMSIBыгрузкаПоказателейВBusinessStudio.Форма.ФормаРедактированияФормулы.Форма(24)}: Ошибка компиляции при<br>$\overline{\mathbf{x}}$<br>вычислении выражения или выполнении фрагмента кода: {(3,58)}: Ожидается символ ","<br>OK<br>$\mathcal{C}$                                                                                                    | $\times$<br>٠                                                                                            |

Рисунок 20 - предупреждение, если формула некорректна

<span id="page-17-2"></span><span id="page-17-0"></span>После исправления формулы, AMSI должна сообщить об отсутствии ошибок как на Рисунок 19.

#### 4.3.6 Включение/отключение формулы

Даже есть код формулы заполнен, пользователь может включать или выключать эту формулу в соответствии с потребностью.

 $+$   $+$ 

AMSI - Работа с показателями Business Studio

| 皂 Обновить список показателей из Business Studio<br><b>Сохранить настройки</b><br><b>X</b> Закрыть<br>Еще -<br>?<br>Настройки подключения<br>Показатели |               |                 |                                   |  |                           |  |  |  |  |  |
|----------------------------------------------------------------------------------------------------|---------------|-----------------|-----------------------------------|--|---------------------------|--|--|--|--|--|
| 企<br>$\mathbf{r}$                                                                                                    | Еще -         |                 |                                   |  |                           |  |  |  |  |  |
| N                                                                                                    | Показатель    |                 | Формула для фактического значения |  | Формула для планового зна |  |  |  |  |  |
|                                                                                                    | Выплаты ЗП    | $\triangledown$ | Формула задана                    |  | Формула задана            |  |  |  |  |  |
| $\overline{2}$                                                                                                    | Выручка       |                 | Формула не задана                 |  | Формула не задана         |  |  |  |  |  |
| 3                                                                                                    | Прибыль       |                 | Формула не задана                 |  | Формула не задана         |  |  |  |  |  |
| $\overline{4}$                                                                                                    | Начисления ЗП | ⊻               | Формула задана                    |  | Формула задана            |  |  |  |  |  |
|                                                                                                    |               |                 |                                   |  |                           |  |  |  |  |  |

Рисунок 21 - включение/отключение формулы

Если формула включена, то код, записанный в этой формуле будет выполнен, полученные данные будут перенесены в BS.

#### <span id="page-17-1"></span>4.4 Сохранение настроек показателей

После того, как получены показатели, выполнены настройки формул, формулы включены необходимо сохранить настройки. Для этого необходимо на форме нажать кнопку «Сохранить настройки», Рисунок 22.

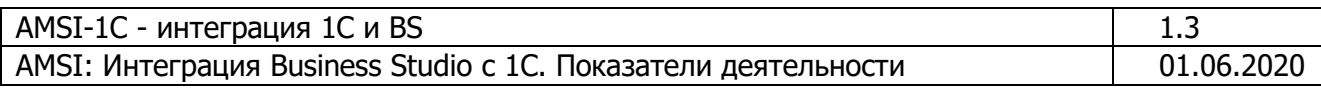

| 10(4)                         | Зарплата и управление персоналом, редакция 3.1 (1С:Предприятие)                                                                                               |                                                |                              |   | $\Box \ominus \Box \odot \Box \oplus \blacksquare$ |  |                 |                           |         | $\Box$ $\times$   |
|-------------------------------|----------------------------------------------------------------------------------------------------|------------------------------------------------|------------------------------|---|----------------------------------------------------|--|-----------------|---------------------------|---------|-------------------|
| ≡<br>Главное                  | 25<br>圓<br>Зарплата<br>Кадры                                                                                                    | Выплаты<br>a.                                  | % Налоги и взносы            | 阃 | Отчетность, справки                                |  | $\mu$ Настройка | <b>☆</b> A → :::          | $\star$ | $\Omega$ $\Omega$ |
| <b>А</b> Начальная страница   |                                                                                                    | AMSI - Работа с показателями Business Studio × |                              |   |                                                    |  |                 |                           |         |                   |
| $\rightarrow$<br>$\leftarrow$ | ×<br>AMSI - Работа с показателями Business Studio                                                                                                    |                                                |                              |   |                                                    |  |                 |                           |         |                   |
| Показатели                    | <b>со Сохранить настройки</b><br>鳥 Обновить список показателей из Business Studio<br><b>X</b> Закрыть<br>$\overline{\cdot}$<br>Еще +<br>Настройки подключения |                                                |                              |   |                                                    |  |                 |                           |         |                   |
| $\bigoplus$<br>$\bullet$      |                                                                                                    |                                                |                              |   |                                                    |  |                 |                           |         | Еще -             |
| N                             | Показатель                                                                                                    |                                                |                              |   | Формула для фактического значения                  |  |                 | Формула для планового зна |         |                   |
|                               | Выплаты ЗП                                                                                                    |                                                | 1С:Предприятие               |   | $\times$                                           |  |                 | Формула задана            |         |                   |
| 2                             | Выручка                                                                                                    |                                                | Настройки успешно сохранены. |   | шана                                               |  |                 | Формула не задана         |         |                   |
| 3                             | Прибыль                                                                                                    |                                                | Формула не задана<br>идана   |   |                                                    |  |                 |                           |         |                   |
| 4                             | OK<br>Начисления ЗП<br>Формула задана<br>на                                                                                                    |                                                |                              |   |                                                    |  |                 |                           |         |                   |
|                               |                                                                                                    |                                                |                              |   |                                                    |  |                 |                           |         |                   |
|                               |                                                                                                    |                                                |                              |   |                                                    |  |                 |                           |         |                   |
|                               |                                                                                                    |                                                | --                           |   |                                                    |  |                 |                           |         |                   |

Рисунок 22 – сохранение настроек

#### <span id="page-18-1"></span><span id="page-18-0"></span>**4.5 Ручная выгрузка показателей из AMSI в 1С**

Когда формулы для показателей сохранены, AMSI готово к работе, однако можно провести проверку и по команде выгрузить показатели в BS. Для этого необходимо выполнить команду, как показано на [Рисунок](#page-18-2) 23.

| $\left( -\right)$                                                         |                                                                                   |      |                  |         |                                                |                |  |  |  |
|---------------------------------------------------------------------------|-----------------------------------------------------------------------------------|------|------------------|---------|------------------------------------------------|----------------|--|--|--|
| ≡<br>Главное                                                              | 島<br>圃<br>Зарплата<br>Выплаты<br>Кадры<br>=                                       | $\%$ | Налоги и взносы  | 氤       | m<br>₽<br>Отчетность, справки<br>f(t)          |                |  |  |  |
| <b>А</b> Начальная страница                                               | AMSI - Работа с показателями Business Studio ×                                    |      |                  |         |                                                |                |  |  |  |
| $\times$<br>AMSI - Работа с показателями Business Studio<br>$\rightarrow$ |                                                                                   |      |                  |         |                                                |                |  |  |  |
|                                                                           | 鳥 Обновить список показателей из Business Studio<br><b>се Сохранить настройки</b> |      | <b>X</b> Закрыть |         | Еще -                                          | ?              |  |  |  |
| Показатели                                                                | Настройки подключения                                                             |      |                  | 电       | Обновить список показателей из Business Studio |                |  |  |  |
| ⊕<br>⇧                                                                    |                                                                                   |      |                  | ico.    | Сохранить настройки                            |                |  |  |  |
| N                                                                         | Показатель                                                                        |      | Формула ди       |         | <b>X</b> Закрыть                               |                |  |  |  |
|                                                                           |                                                                                   |      |                  | ₩       | <b>Выгрузить показатели в Business Studio</b>  |                |  |  |  |
| 1                                                                         | Выплаты ЗП                                                                        | ☑    | Формула за       | $\circ$ | Изменить форму                                 |                |  |  |  |
| 2                                                                         | Выручка                                                                           |      | Формула не       |         |                                                |                |  |  |  |
| 3                                                                         | Прибыль                                                                           |      | Формула не       | ?       | Справка                                        | F <sub>1</sub> |  |  |  |
| 4                                                                         | Начисления ЗП                                                                     | ✓    | Формула задана   |         | Формула задана                                 |                |  |  |  |

Рисунок 23- команда на выгрузку показателей

<span id="page-18-2"></span>После выполнения команды AMSI начнет выполнять формулы по каждому показателю и передавать данные в BS. По окончанию процесса 1С снова станет доступна.

Необходимо открыть BS и перейти на вкладку «Управление» - «Показатели» [\(Рисунок](#page-19-0) 24).

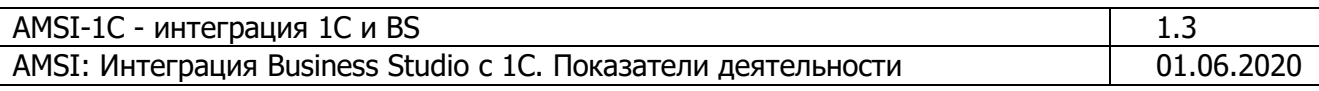

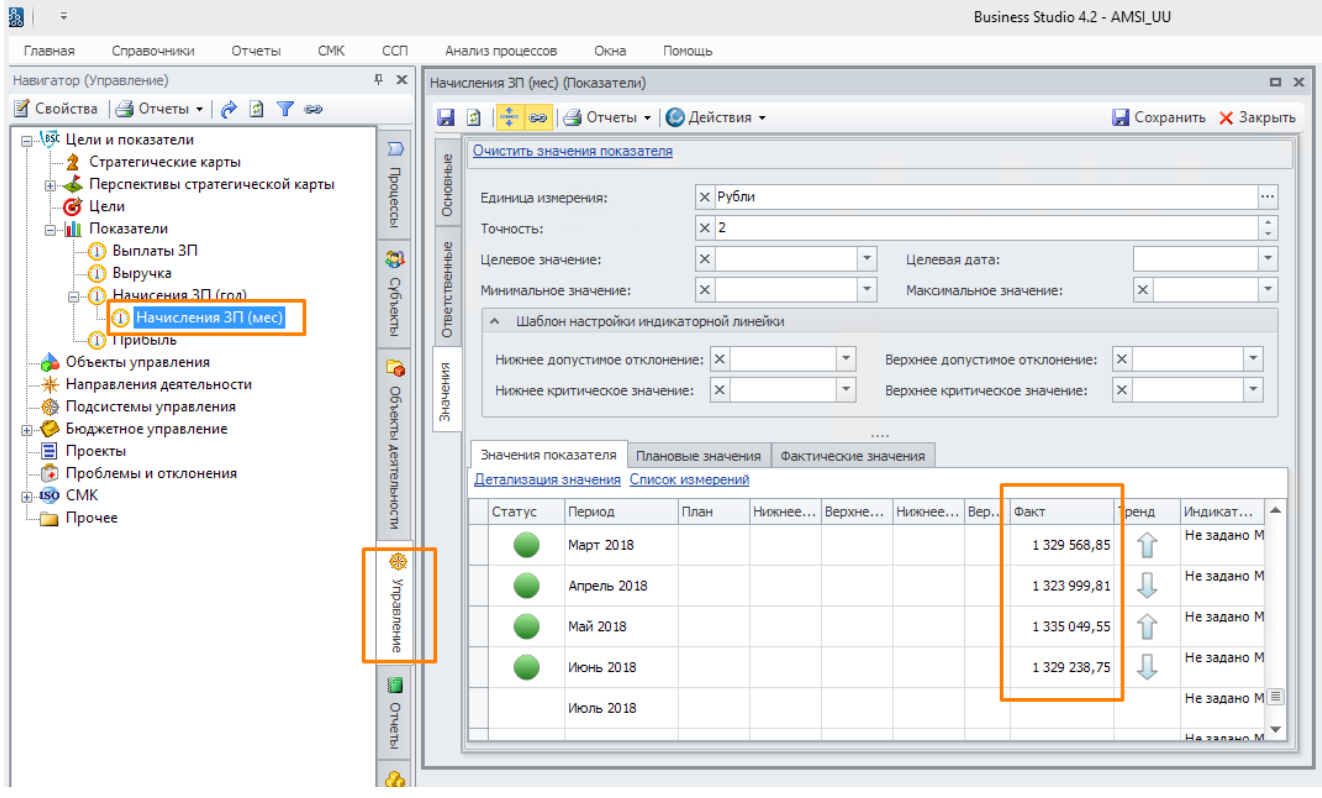

Рисунок 24 - проверка выполнения формул по показателям

<span id="page-19-0"></span>Если в BS существуют агрегированные показатели, их так же следует проверить (Рисунок 25, Рисунок 26).

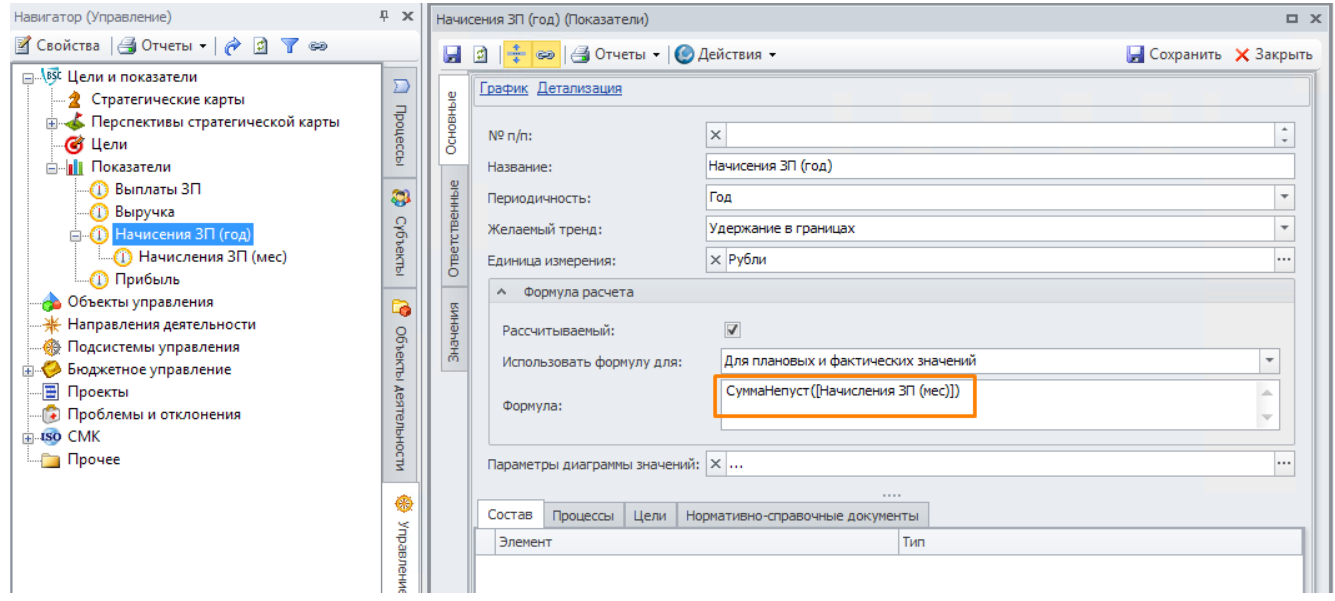

<span id="page-19-1"></span>Рисунок 25 - агрегирующий показатель

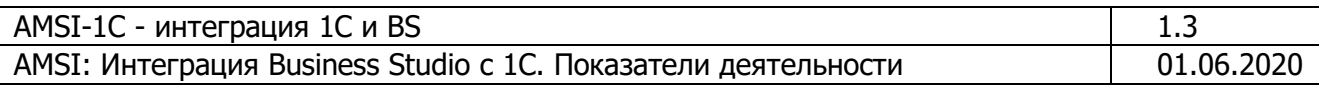

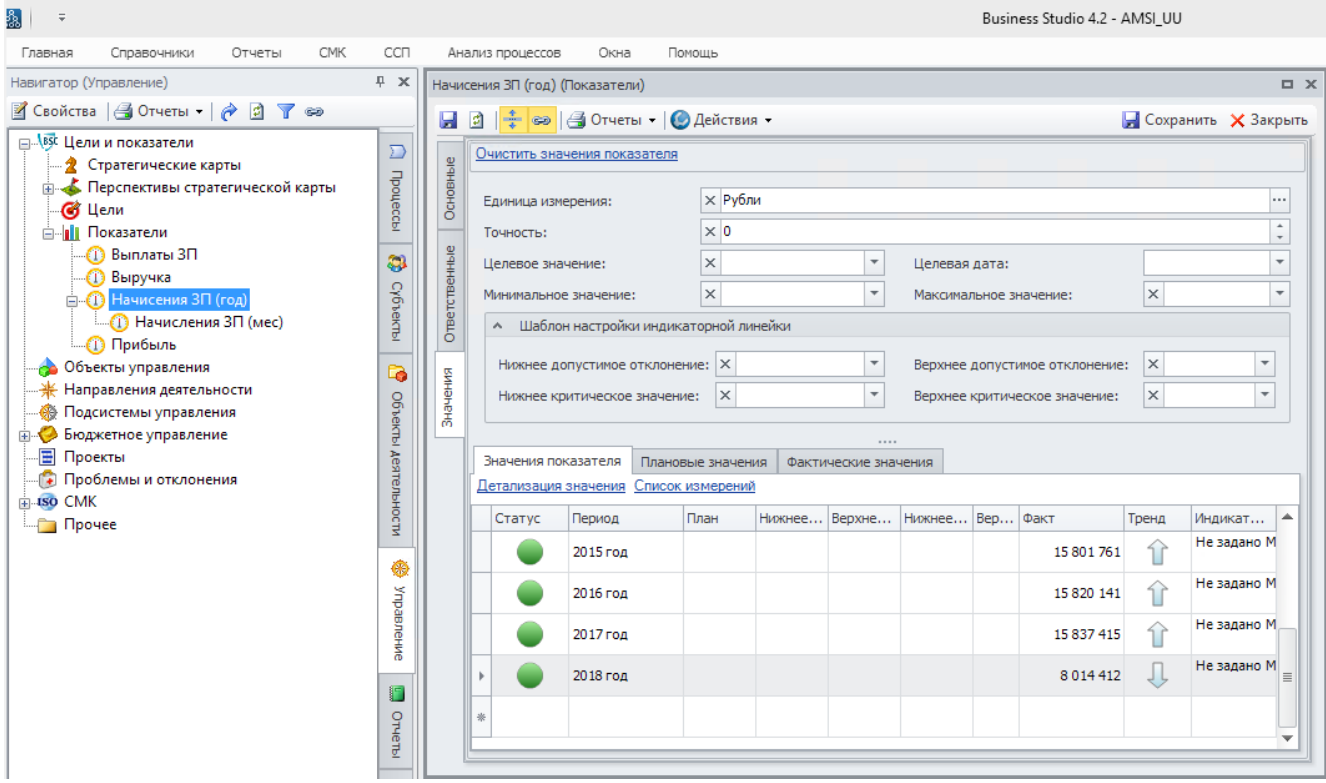

Рисунок 26 - значения агреггирующего показателя

#### <span id="page-20-1"></span><span id="page-20-0"></span>4.6 Контроль работы автоматической выгрузки значений показателей

Когда AMSI настроено (см. Рисунок 6), необходимо контролировать, что все формулы выполняются и ошибок нет. Для этого необходимо:

1) Проверить, что выполнение выгрузки показателей проходит (см. Рисунок 7, Рисунок 8). В процессе работы будет показано окно как на Рисунок 27.

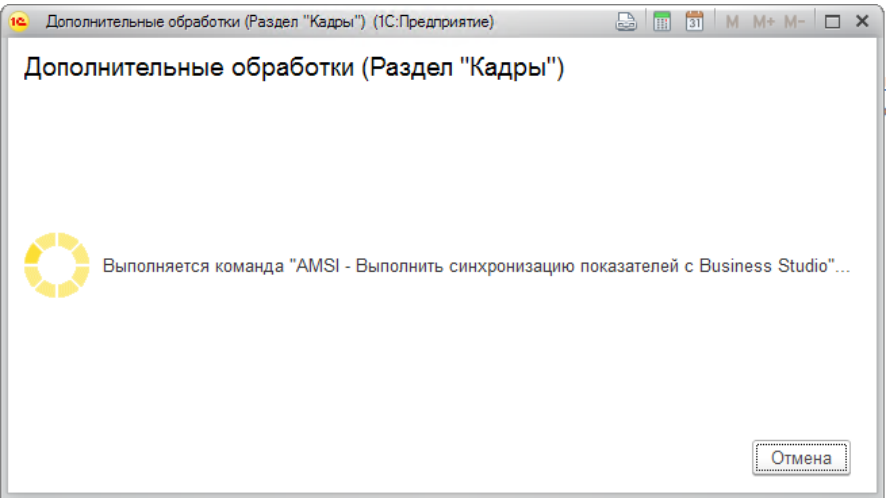

Рисунок 27 - окно выполнения выгрузки показателей

<span id="page-20-2"></span>2) Открыть журнал регистрации как показано на Рисунок 28, Рисунок 29.

<span id="page-21-0"></span>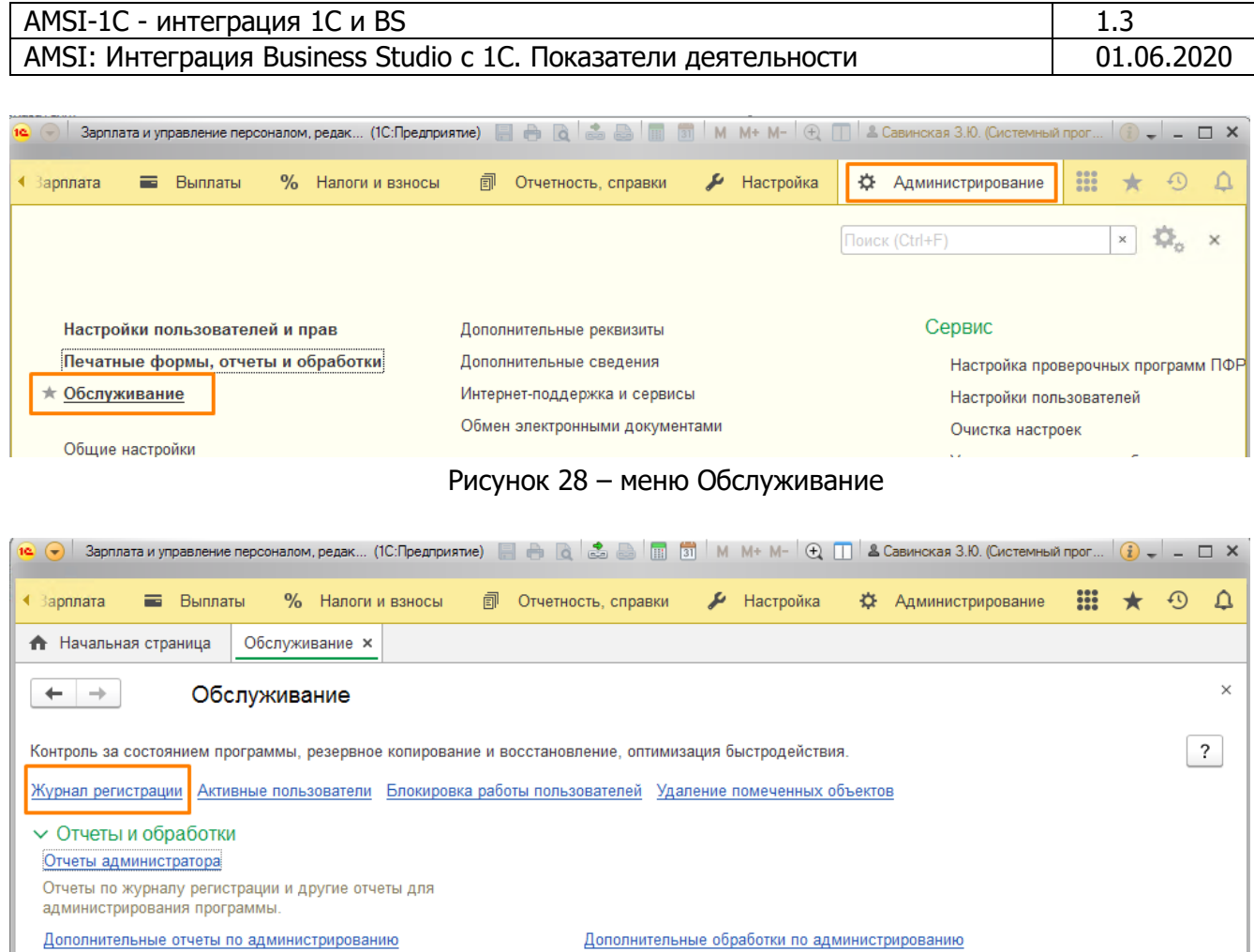

Рисунок 29 - меню «Журнал регистрации»

Команды дополнительных обработок, подключенных к программе.

3) Найти последние записи и проанализировать их:

<span id="page-21-1"></span>Команды дополнительных отчетов, подключенных к программе.

- а. Если ошибки имели место, будут записи как на Рисунок 30.
- b. Если ошибок не было, будут записи как показано на Рисунок 31.

| <b>А</b> Начальная страница                                                               | Обслуживание х<br>Журнал регистрации ×  |                                                                                 |  |  |  |  |  |  |
|-------------------------------------------------------------------------------------------|-----------------------------------------|---------------------------------------------------------------------------------|--|--|--|--|--|--|
| $\times$<br>Журнал регистрации                                                            |                                         |                                                                                 |  |  |  |  |  |  |
| 200<br>Все события<br>Отбор: 12 декабря 2018 г.<br>Показывать:<br>Критичность:<br>$\cdot$ |                                         |                                                                                 |  |  |  |  |  |  |
| ₽<br><b>PORT</b><br>Открыть                                                               | Puf<br>(•) Интервал<br>Установить отбор | V.<br>T,<br>c<br>?<br>Найти<br>Еще -<br>Отменить поиск                          |  |  |  |  |  |  |
| Дата, время                                                                               | Пользователь, компьютер, пр             | Событие, данные и метаданные, комментарий                                       |  |  |  |  |  |  |
| 12.12.2018<br>12:28:14                                                                    | Савинская З.Ю. (Системный               | Фоновое задание. AMSIBыгрузкаПоказателейBBusinessStudio                         |  |  |  |  |  |  |
|                                                                                           | S <sub>1</sub>                          | Выгружено фактическое значение показателя «Выплаты 3П»., Справочник. Дополнител |  |  |  |  |  |  |
|                                                                                           | Фоновое задание, 118                    |                                                                                 |  |  |  |  |  |  |
| 12.12.2018                                                                                | Савинская З.Ю. (Системный               | Фоновое задание. AMSIBыгрузкаПоказателейBBusinessStudio                         |  |  |  |  |  |  |
| 12:28:14                                                                                  | S <sub>1</sub>                          | Не удалось выгрузить плановое значение показателя «Начисления ЗП»!, Справочник  |  |  |  |  |  |  |
|                                                                                           | Фоновое задание, 118                    | {ВнешняяОбработка.AMSIBыгрузкаПоказателейВBusinessStudio.MодульОбъекта(265)}:   |  |  |  |  |  |  |
| 12.12.2018                                                                                | Савинская З.Ю. (Системный               | Фоновое задание. AMSIBыгрузкаПоказателейBBusinessStudio                         |  |  |  |  |  |  |
| 12.28.14                                                                                  | O4                                      | Purpose dovringovao cuandina pavadatana «Haunapauna 20». Canapaunus Banapun     |  |  |  |  |  |  |

<span id="page-21-2"></span>Рисунок 30 - ошибки при обмене, отражение их в журнале регистрации

|                                                              | AMSI-1C - интеграция 1C и BS                                                                                                    |                                                                                                    | 1.3                    |  |  |
|--------------------------------------------------------------|----------------------------------------------------------------------------------------------------|----------------------------------------------------------------------------------------------------|------------------------|--|--|
|                                                              | AMSI: Интеграция Business Studio с 1С. Показатели деятельности                                                                                                    |                                                                                                    | 01.06.2020             |  |  |
| 200<br>Показывать:<br>Q<br><b>THE ОТКРЫТЬ</b><br>Дата, время | Журнал регистрации<br>Критичность: Все события<br>$\overline{\phantom{a}}$<br><b>М</b> Установить отбор<br>(•) Интервал<br>٦G<br>Пользователь, компьютер, приложение, с | Отбор: 12 декабря 2018 г.<br>$\overline{\mathbf{V}}_{\mathbf{x}}$<br>C<br>Найти<br>Отменить поиск<br>Событие, данные и метаданные, комментарий | $\times$<br>?<br>Еще - |  |  |
| 12.12.2018                                                   | Савинская З.Ю. (Системный программист)                                                                                                    | Фоновое задание. Запуск                                                                                                    |                        |  |  |
| 12:22:33                                                     | S <sub>1</sub>                                                                                                    | Доп. отчеты и обработки: Выполнение команды "AMSI - Выполнить синхрон.                                                                         |                        |  |  |
|                                                              | Фоновое задание, 114                                                                                                    |                                                                                                    |                        |  |  |
| 12.12.2018<br>12:22:33                                       | Савинская З.Ю. (Системный программист)                                                                                                    | Дополнительные отчеты и обработки                                                                                                    |                        |  |  |
|                                                              | S1                                                                                                    | AMSI - Выгрузка показателей Business Studio, Справочник. Дополнительны                                                                         |                        |  |  |
|                                                              | Фоновое задание, 114                                                                                                    | Подключение, Безопасный Режим = "Нет".                                                                                                    |                        |  |  |
| 12.12.2018<br>12:22:40                                       | Савинская З.Ю. (Системный программист)                                                                                                    | Фоновое задание. AMSIBыгрузкаПоказателейBBusinessStudio                                                                                        |                        |  |  |
|                                                              | S <sub>1</sub>                                                                                                    | Соединение с BS установлено, Справочник. Дополнительные отчеты и обр                                                                           |                        |  |  |
|                                                              | Фоновое задание, 114                                                                                                    |                                                                                                    |                        |  |  |
| 12.12.2018<br>12:22:41                                       | Савинская З.Ю. (Системный программист)                                                                                                    | Фоновое задание. AMSIBыгрузкаПоказателейBBusinessStudio                                                                                        |                        |  |  |
|                                                              | S1                                                                                                    | Выгружено фактическое значение показателя «Выплаты ЗП»., Справочник                                                                            |                        |  |  |
| 12.12.2018                                                   | Фоновое задание, 114                                                                                                    | Фоновое задание. AMSIBыгрузкаПоказателейBBusinessStudio                                                                                        |                        |  |  |
| 12:22:42                                                     | Савинская З.Ю. (Системный программист)<br>S1                                                                                                    | Выгружено фактическое значение показателя «Начисления 3П»., Справочн                                                                           |                        |  |  |
|                                                              | Фоновое задание, 114                                                                                                    |                                                                                                    |                        |  |  |
| 12.12.2018                                                   | Савинская З.Ю. (Системный программист)                                                                                                    | Фоновое задание. Успешное завершение                                                                                                    |                        |  |  |
| 12:23:07                                                     | S1                                                                                                    | Доп. отчеты и обработки: Выполнение команды "AMSI - Выполнить синхрон                                                                          |                        |  |  |
|                                                              | Фоновое задание, 114                                                                                                    |                                                                                                    |                        |  |  |
| 12.12.2018<br>12:23:07                                       | Савинская З.Ю. (Системный программист)<br>S1.                                                                                                    | Сеанс. Завершение                                                                                                    |                        |  |  |

Рисунок 31 - журнал регистрации, выполнение выгрузки показателей в BS

<span id="page-22-0"></span>Необходимо устранить ошибки и снова выполнить синхронизацию.

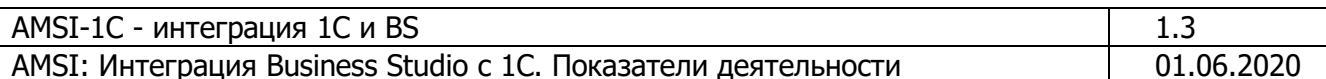

# <span id="page-23-0"></span>5 AMSI – настройки (для системных администраторов)

Данный раздел предназначен для сотрудников, которые отвечают за развертывание решения, имеют административные права на серверы.

#### <span id="page-23-1"></span>5.1 Совместимость решения с продуктами 1С

Решение AMSI предназначено для интеграции таких баз данных и конфигураций:

- 1) Business Studio не ниже версии 4.2
- 2)  $1C \pi n \pi \phi$ орма не ниже версии 8.2.19.130
- 3) 1С конфигурации:
	- $\bullet$   $\blacksquare$
	- $\bullet$  yco
	- $3Y\Pi$  2.5 (в том числе КОРП)
	- $\bullet$  ERP
	- $3Y\Pi$  3. $x$  (в тои числе КОРП)

#### <span id="page-23-2"></span>5.2 Лицензирование AMSI

Для использования продукта ASMI необходимо приобрести лицензию на продукт, которая продается на сайте партнеров - СТУ-СОФТ.

http://www.businessstudio.ru/buy/models/model/amsi sistema integratsii business studio/

При работе решения AMSI, сервер/рабочая станция, на которой используется решение, должны иметь установленную службу Bing Host (подробнее см.п.5.4.1). Если экспорт выполняется с того же сервера/рабочей станции, на которой установлен сервер BS, никакие дополнительные действия не требуются.

Покупка лицензии возможна только в том случае, если Клиентом уже была приобретена лицензия Business Studio.

Решение AMSI лицензируется компанией СТУ-СОФТ аналогично как лицензируется Business Studio. Это означает, что без покупки лицензии, продуктом пользоваться будет невозможно.

Проверка лицензии производится путем отправки запроса к серверам СТУ-СОФТ, получения ответа и разрешения работы с решением AMSI. В случае если лицензия отсутствует, решение выдает такую ошибку (Рисунок 32).

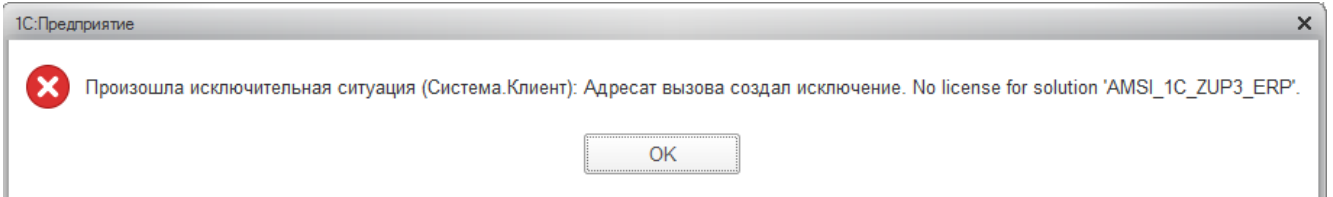

Рисунок 32 - предупреждение об отсутствии лицензии

#### <span id="page-23-4"></span><span id="page-23-3"></span>5.3 Подготовка Business Studio

Для того, чтобы решение AMSI могло произвести соединение с базой Business Studio необходимо выполнить следующие действия.

Для того, чтобы решение AMSI могло произвести соединение с базой Business Studio необходимо выполнить следующие действия.

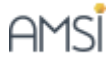

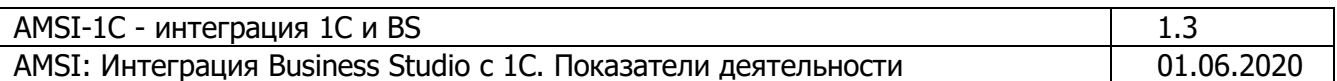

#### <span id="page-24-0"></span>5.3.1 Правильная установка Business Studio

Всегда устанавливайте так называемую полную версию Business Studio.

Чтобы установить полную версию BS необходимо:

- 1) Скачать дистрибутив
- 2) Запустить его распаковку в отдельную папку
- bs\_4.2.7129

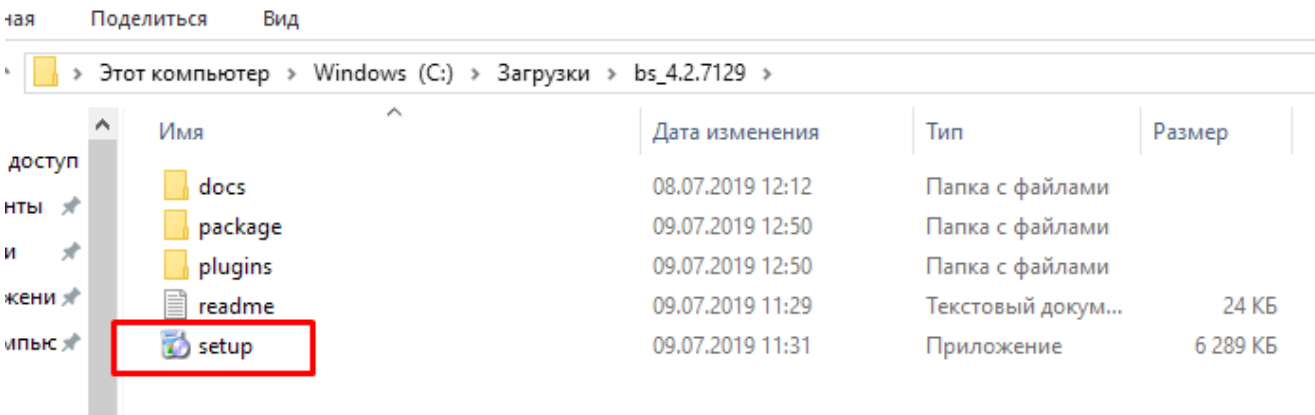

Рисунок 33 - дистрибутив BS

- <span id="page-24-1"></span>3) Запустить файл setup
- 4) Выберите вариант установки, как показано на Рисунок 33.

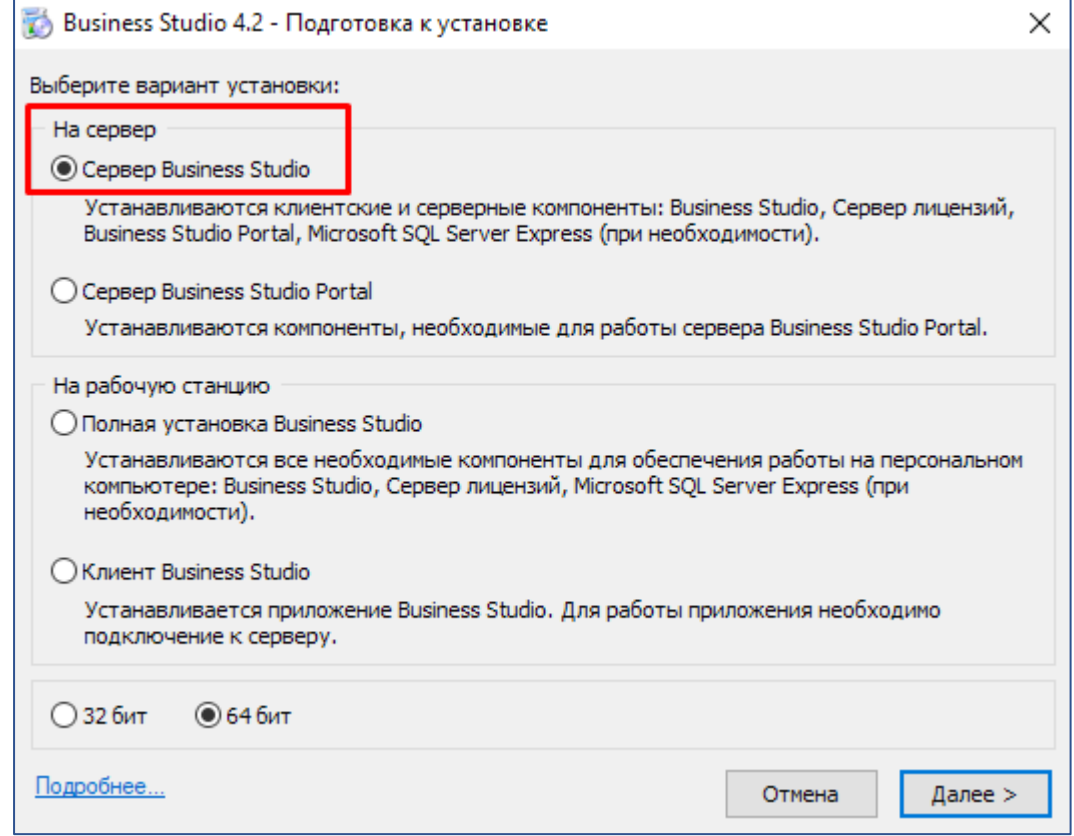

Рисунок 34 - вариант установки BS

AMSİ

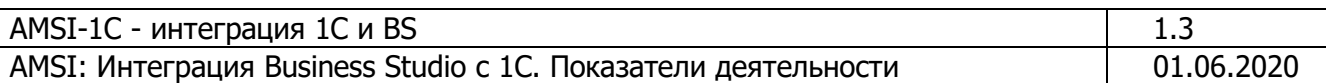

- 5) Обратите внимание, что необходимо определить с версией 32 или 64 бита исходя их офисного пакета, который у Вас установлен на рабочей станции. Если Вы устанавливаете BS на сервер 1С - это не имеет значения
- 6) Нажмите «Далее» и продолжите установку
- 7) Выбирайте последующие шаги, мастер установки доведет Вас до завершения установки (Рисунок 35).

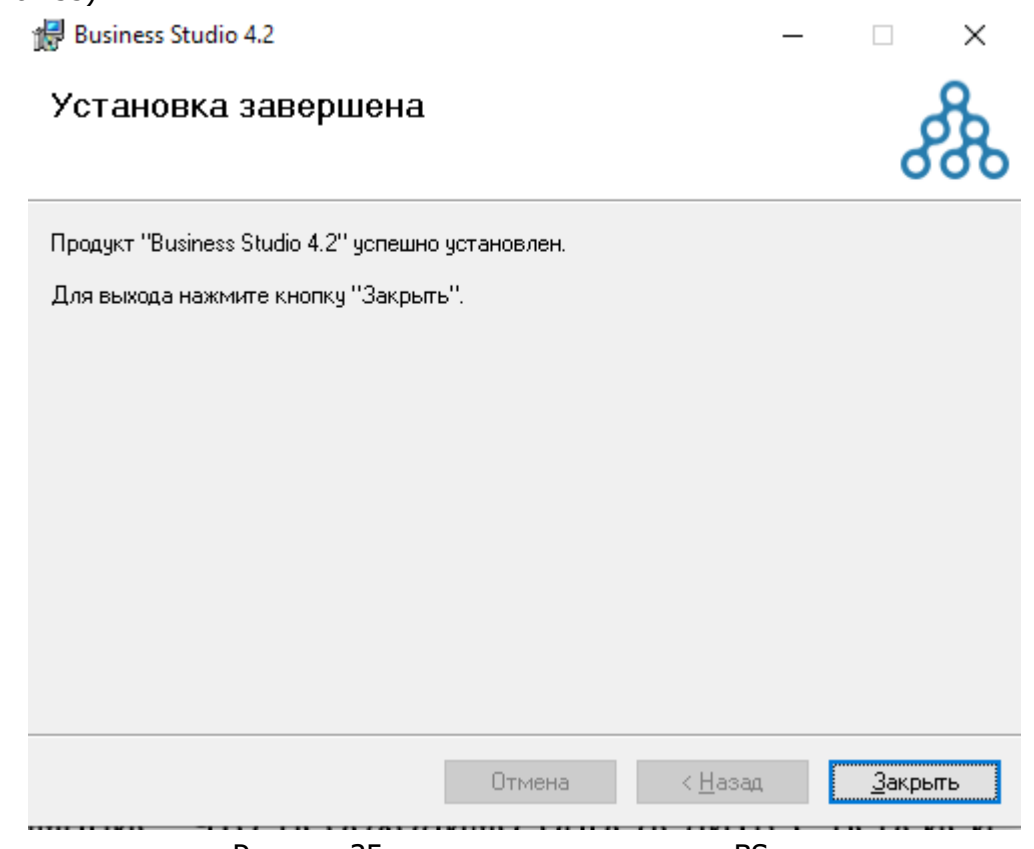

Рисунок 35 - завершение установки BS

#### <span id="page-25-1"></span><span id="page-25-0"></span>5.3.2 Подключение плагина AMSI

Для того, чтобы подключить плагин необходимо:

#### а) Получить плагин от поставщика решения и разместить его в папке Plugins

| Plugins                                                                                                    |                                         |                                                       |                   |                 |       |  |  |  |  |
|----------------------------------------------------------------------------------------------------|-----------------------------------------|-------------------------------------------------------|-------------------|-----------------|-------|--|--|--|--|
| Файл<br>Главная                                                                                                    | Поделиться<br>Вид                       |                                                       |                   |                 |       |  |  |  |  |
| Этот компьютер > Win8 (C:) > Program Files (x86) > STU-Soft > Business Studio 4.2 > Plugins ><br>$\leftarrow$<br>$\leftrightarrow$ |                                         |                                                       |                   |                 |       |  |  |  |  |
| Избранное                                                                                                    | Имя                                     | ×.                                                    | Дата изменения    | Тип             | Разме |  |  |  |  |
|                                                                                                    | ImportAris                              |                                                       | 13.07.2018 8:55   | Папка с файлами |       |  |  |  |  |
| <b>Component</b>                                                                                                    | AMSI_1C2.dll                            |                                                       | 16.08.2018 16:08  | Расширение при  |       |  |  |  |  |
|                                                                                                    | AMSI_1C3.dll<br>Q)                      |                                                       | 16.08.2018 16:08  | Расширение при  |       |  |  |  |  |
| <b>Concedutive - Индивиду</b>                                                                                                    | Q)<br>AMSI_SAPO.dll                     |                                                       | 16.08.2018 16:08  | Расширение при  |       |  |  |  |  |
|                                                                                                    | AMSI_SAPP.dll                           |                                                       | 16.08.2018 16:08  | Расширение при  |       |  |  |  |  |
|                                                                                                    | <b>A ALICIAN III</b><br>D <sub>14</sub> | $P(A, B)$ $B = P(A, B)$ $A \setminus C$ $B = P(A, B)$ | oo kaloosa amin'a | n.              |       |  |  |  |  |

<span id="page-25-2"></span>Рисунок 36 – виды плагинов AMSI для BS

AMSI

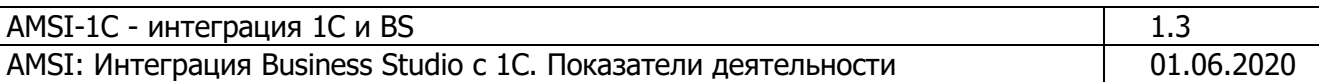

b) Разместить предоставленный файл AMSI\_\*\*\*\*.dll в папку Plugins (Рисунок 36, Рисунок 37)

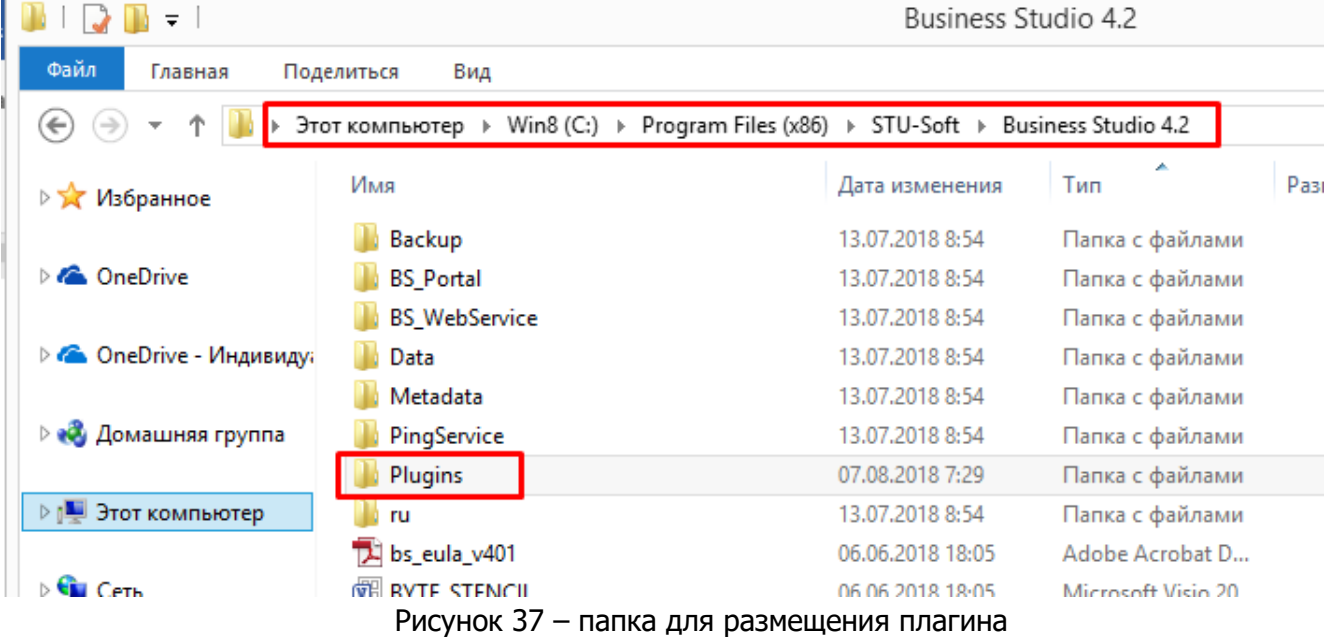

#### <span id="page-26-0"></span>Важно! ТОЛЬКО Для версии BS ниже 4.2.7011

- **b**) скачать файлы ΠO ссылке http://download.businessstudio.ru/temp/BS\_Patch\_6792\_for\_6730\_OlePlugins.zip (B новых версиях BS данный механизм будет встроен присутствовать, это обновление не потребуется).
- с) Распаковать архив, и пропатчить корневую директорию (скопировать распакованные файлы с заменой), где установлены файлы Бизнес-студио - просто заменить файлы в корневой директории, где расположена БС, Рисунок 38.

AMSI-1C - интеграция 1С и BS  $1.3$ AMSI: Интеграция Business Studio с 1С. Показатели деятельности 01.06.2020

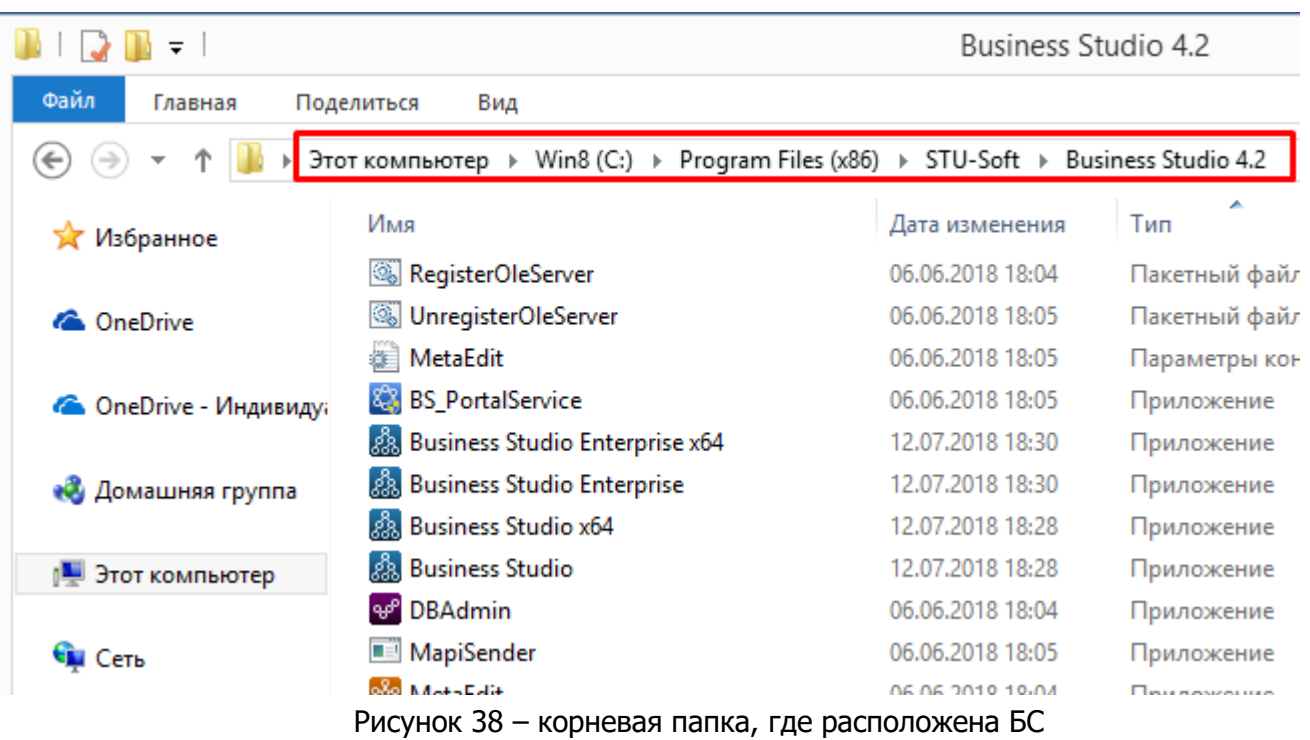

# <span id="page-27-1"></span><span id="page-27-0"></span>5.3.3 Регистрация сервера Business Studio

В каталоге где установлена Business Studio (обычно каталог, как показано на Рисунок 39) необходимо найти файл RegisterOLEServer. После этого выполнить его от имени администратора сервера.

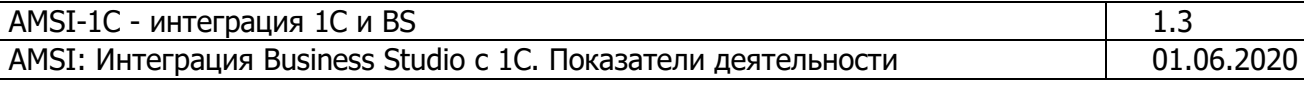

| $\overline{\phantom{a}}$   |                                                                                       |    | Средства работы с приложениями |                                            |                       | Business Studio 4.2         |
|----------------------------|---------------------------------------------------------------------------------------|----|--------------------------------|--------------------------------------------|-----------------------|-----------------------------|
| Файл<br>Главная            | Поделиться<br>Вид                                                                     |    | Управление                     |                                            |                       |                             |
| $\leftarrow$               | > Этот компьютер > Win8 (C:) > Program Files (x86) > STU-Soft > Business Studio 4.2 > |    |                                |                                            |                       | Ċ<br>Поис<br>v              |
|                            | Имя                                                                                   |    |                                | Дата изменения                             | Тип                   | Размер                      |
| <b>C</b> OneDrive          | PingService                                                                           |    |                                | 29.01.2018 0:35                            | Папка с файлами       |                             |
|                            | Plugins                                                                               |    |                                | 29.01.2018 0:36                            | Папка с файлами       |                             |
| <b>• ОпеDrive - Индиви</b> | ru                                                                                    |    |                                | 29.01.2018 0:35                            | Папка с файлами       |                             |
| <b>Bases</b>               | bs eula v401                                                                          |    |                                | 11.07.2017 19:07                           | Adobe Acrobat D       | 190 K <sub>B</sub>          |
| InstProg                   | 酬<br><b>BYTE_STENCIL</b>                                                              |    |                                | 11.07.2017 19:07                           | Microsoft Visio 20    | 204 K <sub>B</sub>          |
| Документы                  | <b>Lag</b><br>commonkey                                                               |    |                                | 11.07.2017 19:07                           | Visual Studio Stro    | 1K5                         |
| Проекты                    | Business Studio Enterprise x64.exe                                                    |    |                                | 11.07.2017 19:07                           | XML Configuratio      | 1 K <sub>B</sub>            |
|                            | <b>Business Studio x64,exe</b>                                                        |    |                                | 11.07.2017 19:07                           | XML Configuratio      | 1 K <sub>B</sub>            |
| • Домашняя группа          | <b>Business Studio.exe</b><br>Bà                                                      |    |                                | 11.07.2017 19:07                           | XML Configuratio      | 4 <sub>K</sub> <sub>B</sub> |
|                            | MapiSender.exe                                                                        |    |                                | 11.07.2017 19:08                           | XML Configuratio      | 1 K <sub>B</sub>            |
| Этот компьютер             | <b>В</b> Система. Клиент.dll                                                          |    |                                | 11.07.2017 19:07                           | XML Configuratio      | 4 K <sub>B</sub>            |
| Видео                      | RegisterOleServer                                                                     |    |                                | 11 07 2017 10:06                           | <b>Haveruciu Aaun</b> | 2 K <sub>B</sub>            |
| Документы                  | <b>Solution</b> UnregisterOleServer                                                   |    | Открыть                        |                                            | $\cdots$              | 1 K <sub>B</sub>            |
| Загрузки                   | ö<br>MetaEdit                                                                         |    | Изменить                       |                                            | ф                     | 5 K <sub>B</sub>            |
| Изображения                | 83<br><b>BS</b> PortalService                                                         |    | Печать                         |                                            |                       | 510 K <sub>B</sub>          |
| Музыка                     | Business Studio Ent<br>Ř                                                              |    | Запуск от имени администратора |                                            |                       | 760 K <sub>B</sub>          |
| Рабочий стол               | Business Studio x64                                                                   | 72 | 7-Zip                          |                                            |                       | 760 KB                      |
| Яндекс.Диск                | <b>Business Studio</b><br>2.                                                          | ĸ  | Проверить на вирусы            |                                            |                       | 760 K <sub>B</sub>          |
| Win8(C.)                   | <b>DBAdmin</b><br>صی                                                                  | К  | Посмотреть репутацию в KSN     |                                            |                       | 662 K <sub>B</sub>          |
| SD(E)                      | MapiSender                                                                            | ĸ  | Kaspersky Application Advisor  |                                            |                       | 38 K <sub>B</sub>           |
|                            | ‰<br>MetaEdit                                                                         |    |                                |                                            |                       | 644 K <sub>B</sub>          |
| <b>С</b> и Сеть            | $82.$ Arrangement                                                                     | ∍  |                                | Яндекс. Диск: Скопировать публичную ссылку |                       | <b>OA1 VE</b>               |
| Элементов: 128             | Выбран 1 элемент: 1,84 КБ                                                             |    | Отправить                      |                                            | ٠                     |                             |

Рисунок 39 - регистрация сервера Business Studio

<span id="page-28-1"></span>После выполнения регистрации отобразится окно командной строки, в котором будет сообщение об успешной регистрации. Если возникли ошибки с регистрацией, необходимо обратиться в техподдержку Business Studio.

#### 5.3.4 Включение возможностей доступа в Business Studio

<span id="page-28-0"></span>Для того, чтобы сервер BS был доступен, необходимо в каждой базе, к которой необходим доступ, включить эту возможность. Для этого необходимо выполнить следующие шаги:

1) Открыть BS, перейти в раздел

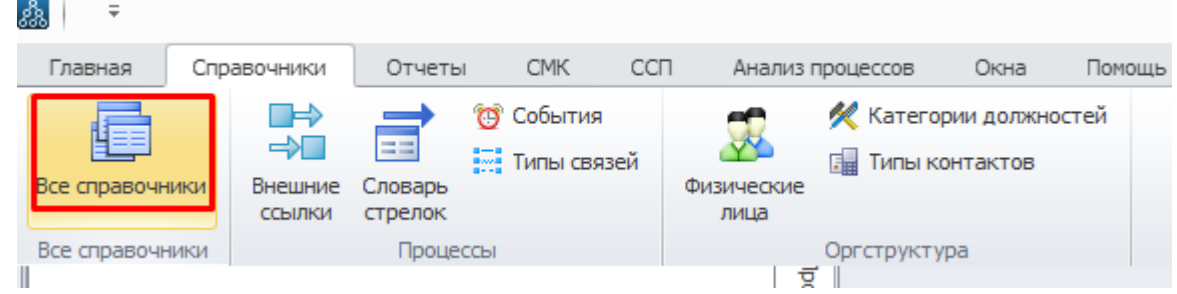

AMSİ

2) Включить показ всех справочников

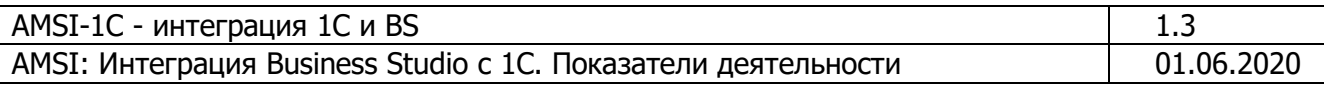

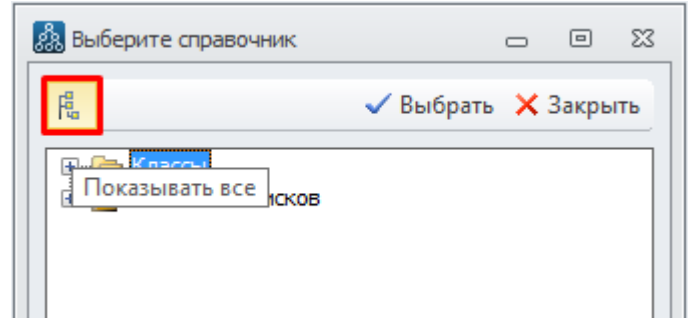

Рисунок 40 - включение показа всех справочников

3) Найти справочник «Системные настройки пользователя»

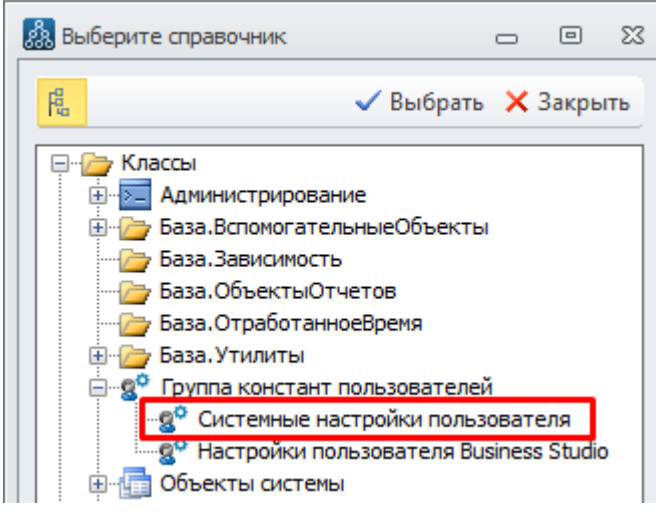

Рисунок 41 - поиск справочника с настройками

4) Установить флаг как показано на Рисунок 42 и нажать кнопку Сохранить все.

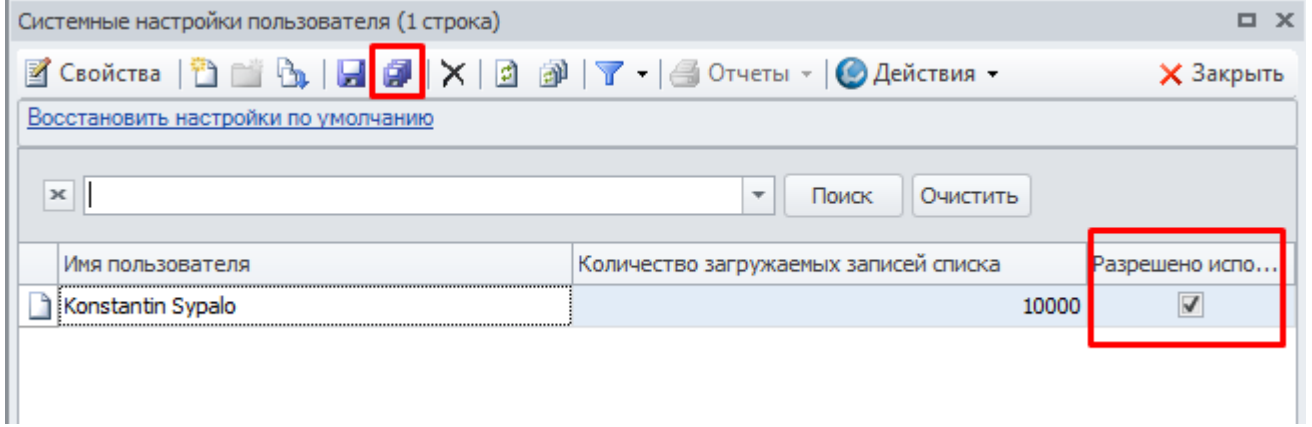

Рисунок 42 - установка разрешений для сервера BS

<span id="page-29-0"></span>Важно! Если флажок как на Рисунок 42 недоступен или вовсе отсутствует, необходимо выполнить следующие действия:

• Действия • (Рисунок 42) и выбрать пункт «Разрешить редактирование 1) Нажать колонок»

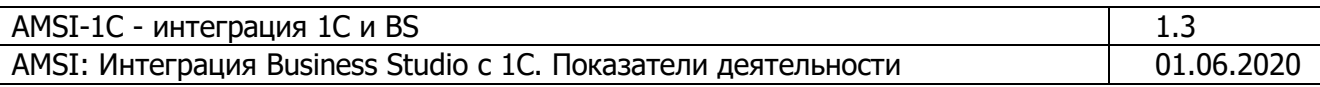

| Системные настройки пользователя (1 строка)                                                                                                    |                        |   |                   | $\Box$ X                        |
|----------------------------------------------------------------------------------------------------|------------------------|---|-------------------|---------------------------------|
| <b>Z</b> CBOЙСТВА $\boxed{2}$ <b>Ex</b> $\boxed{0}$ $\boxed{4}$ $\boxed{2}$ $\boxed{X}$ $\boxed{0}$ $\boxed{3}$ $\boxed{7}$ $\boxed{4}$ Отчеты $\boxed{0}$ Действия $\boxed{0}$ |                        |   |                   | <b>X</b> Закрыть                |
| Восстановить настройки по умолчанию                                                                                                    |                        |   |                   | Редактирование значений колонок |
|                                                                                                    |                        | ✓ |                   | Показать комментарий            |
| $\boldsymbol{\times}$<br>П¢<br>$\overline{\phantom{a}}$                                                                                                    |                        |   | Настройка колонок |                                 |
| Имя пользователя                                                                                                    | Количество загружаемы: |   | Показать группу   |                                 |
| Konstantin Sypalo                                                                                                    |                        | 馿 | Открыть описание  | $Shift + F1$                    |
|                                                                                                    |                        | × |                   | Открыть список в Excel          |
|                                                                                                    |                        | œ | Синхронизация     |                                 |
|                                                                                                    |                        |   |                   |                                 |

Рисунок 43 - включение редактирование колонок

<span id="page-30-1"></span>2) Нажать еще раз кнопку «Действия» - «Настройка колонок» (Рисунок 43) и установить флаг как показано на Рисунок 44.

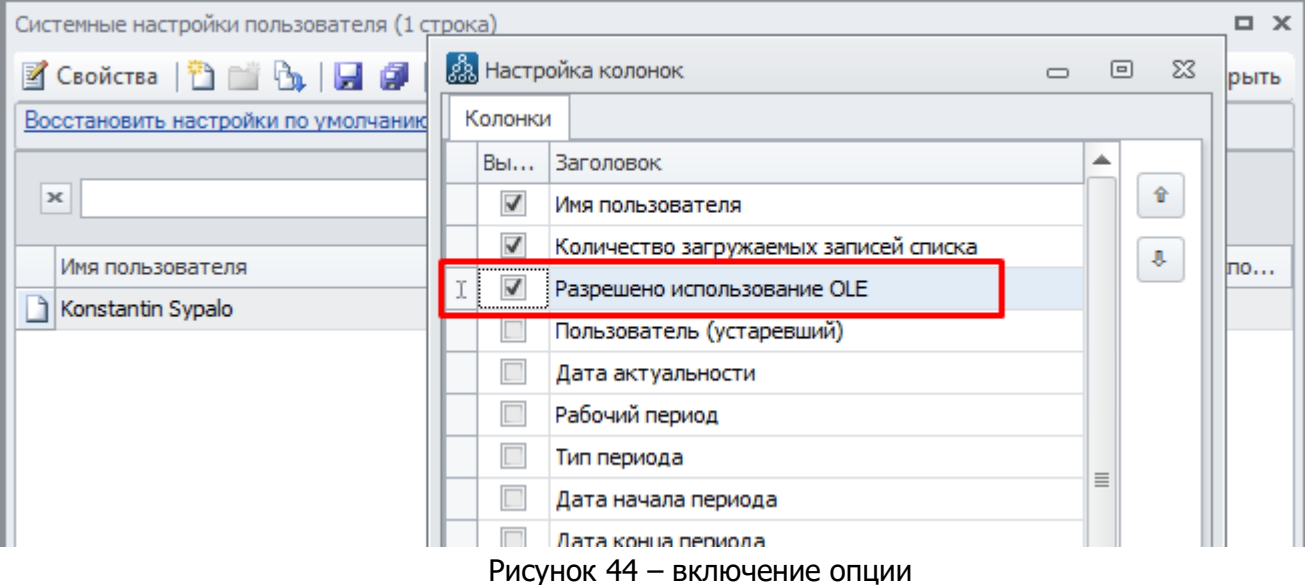

<span id="page-30-2"></span>После этого можно можно устанавливать флаг, как показано на Рисунок 42.

#### 5.3.5 Дополнительные проблемы по включении сервера

<span id="page-30-0"></span>Если возникают проблемы при подключении и выдается сообщение, что не найден файл «Business Studio x64» необходимо сделать следующее:

- 1) Найти файл «Business Studio Enterprise x64»
- 2) Скопировать его и вставить в тот же каталог
- 3) Переименовать скопированный файл установить имя файла «Business Studio»

В результате этих действий структура каталога с установленной BS будет выглядеть как на Рисунок 45.

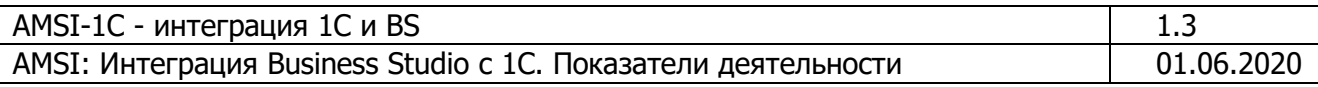

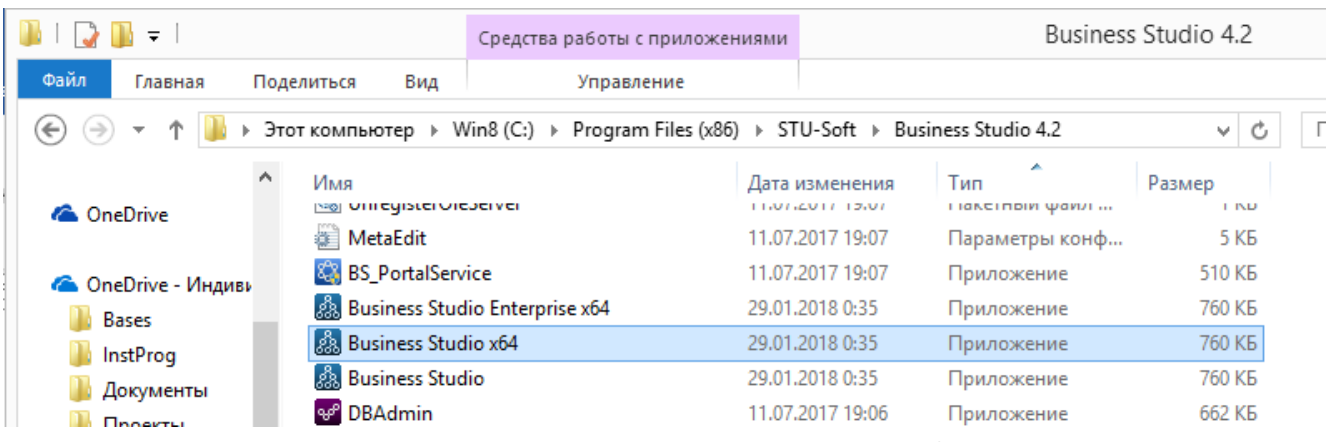

Рисунок 45 – структура каталога BS

### <span id="page-31-2"></span><span id="page-31-0"></span>**5.4 Особенности при построении IT архитектуры Business Studio**

Существует 2 варианта развертывая Business Studio – все компоненты на одном сервере, или развертывание сервера BS на одном физическом/виртуальном сервере, а клиентская часть разворачивается на сервере терминалов/рабочих станциях пользователей.

#### <span id="page-31-1"></span>**Дополнительные настройки Business Studio при использовании двухзвенной архитектуры**

Архитектура, когда используются различные серверы для различных компонент BS представлена на [Рисунок](#page-31-3) 46.

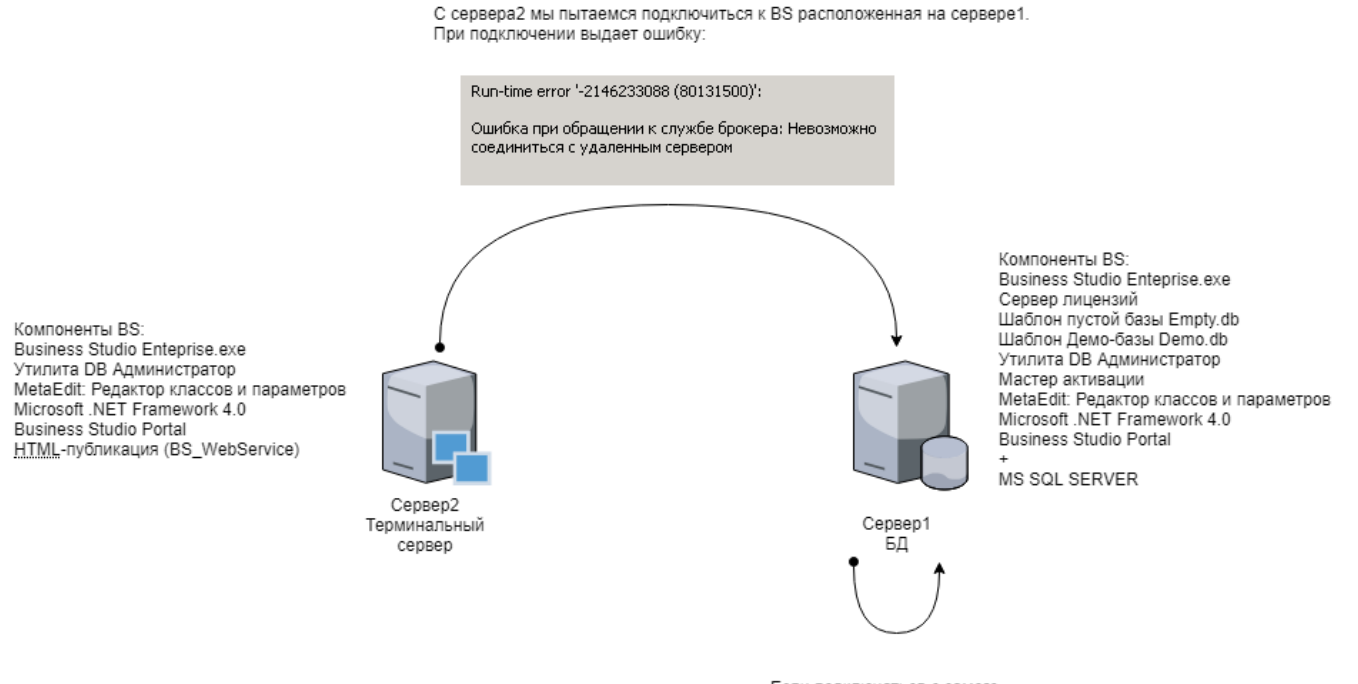

Если подключаться с самого сервера1 к BS, то ошибок нет.

Рисунок 46 – проблемы подключения при использовании двухзвенной архитектуры

<span id="page-31-3"></span>В этом случае, при стандартной установке и попытке подключения будет выдана ошибка, [Рисунок](#page-32-1) 47.

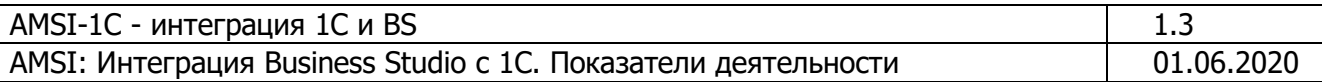

Run-time error '-2146233088 (80131500)':

Ошибка при обращении к службе брокера: Невозможно соединиться с удаленным сервером

Рисунок 47 - ошибка соединения при двухзвенной архитектуре

<span id="page-32-1"></span>Одна из возможных причин, по которой может появиться сообщение вида "Ошибка при обращении к службе брокера: Невозможно соединиться с удаленным сервером", это отсутствие запущенной службы BS PingHost на локальной машине

В этом случае необходимо выполнить следующие действия на сервер 2:

- 3) Служба устанавливается при установке сервера Business Studio на компьютер-сервер, а также при полной установке на рабочую станцию. Т.е. необходимо на сервере 2 переустановить BS, выбрав вариант установки "На сервер". Активировать сервер лицензий при этом не нужно.
- 4) Если потребуется дистрибутив для переустановки BS, то необходимо прислать в техподдержку по адресу support@businessstudio.ru информацию из окна, вызываемого на показ командой Главного меню Business Studio "Помощь – Информация о системе".

#### <span id="page-32-0"></span>5.5 FAQ - вопрос и ответы по работоспособности AMSI

1) Как проверить, какие лицензии у меня подключены Необходимо запустить C:\Program Files (x86)\STU-Soft\Business Studio 4.2\Ping.Config

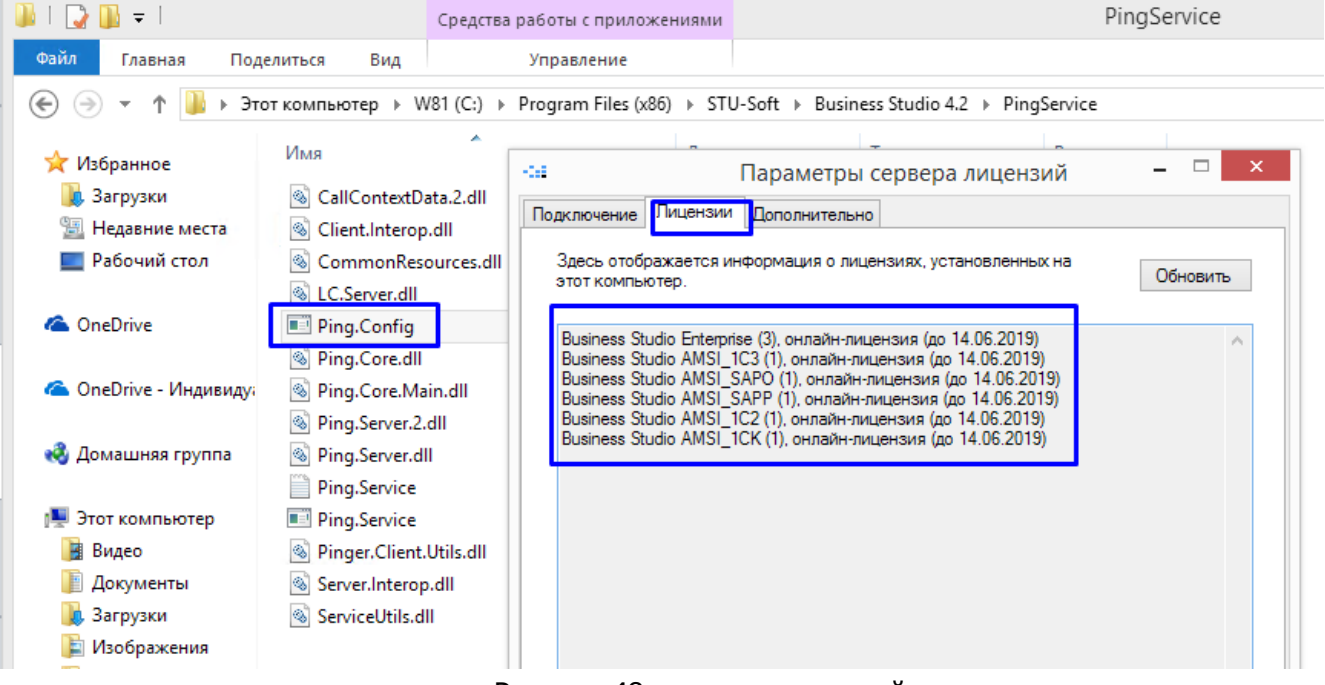

Рисунок 48 - список лицензий

2) Что делать, если AMSI выдает ошибку: не удалось загрузить модуль...? Необходимо проверить состав модулей и провести повторную регистрацию этих модулей как показано в п.5.3.3

AMS

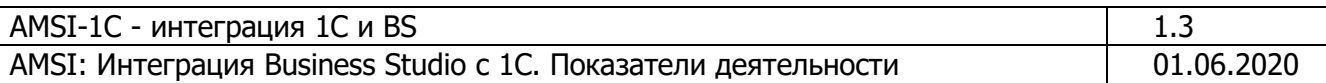

3) Что делать, если при регистрации (п. п.5.3.3) выдается сообщение (Рисунок 49), что необходимо запустить регистрацию под правами Администратора?

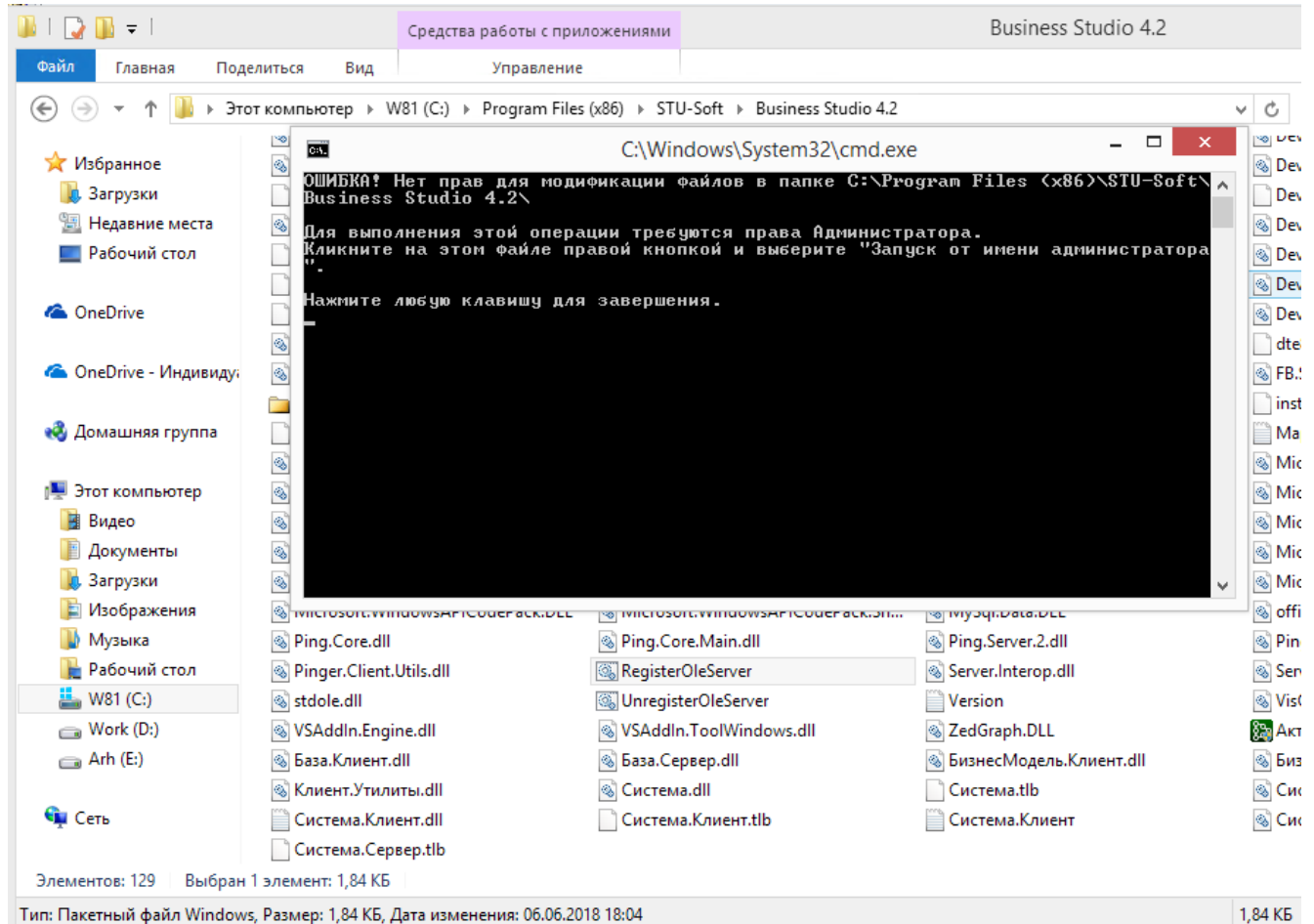

Рисунок 49 - ошибка регистрации плагинов

<span id="page-33-0"></span>Проблема в том, что это отсутствие прав, а в том, что система занята другими приложениями. Необходимо попробовать:

- Закрыть все копии BS  $\bullet$
- Остановить службу сервера 1С  $\bullet$
- Повторить регистрацию
- Если не помогло необходимо переименовать файл Система. Клиент.tbl

AMS

- Если это удалось, то регистрация будет выполнена успешно  $\bullet$
- 4) Мне отказано устанавливать на сервер 1С Клиента Бизнес-студио. Мотивировали тем, что это продакшн сервер, установка клиента Бизнес-студио может повлиять на стабильность работы сервера 1С. Что делать?
	- Установить второй сервер 1С, объединить серверы 1С в кластер. После этого на резервном сервере 1С установить клиентскую часть BS
	- Существует недокументированный вариант архитектуры 1С установка двух независимых серверов 1С, которые соединены с одной базой SQL (Рисунок 50).

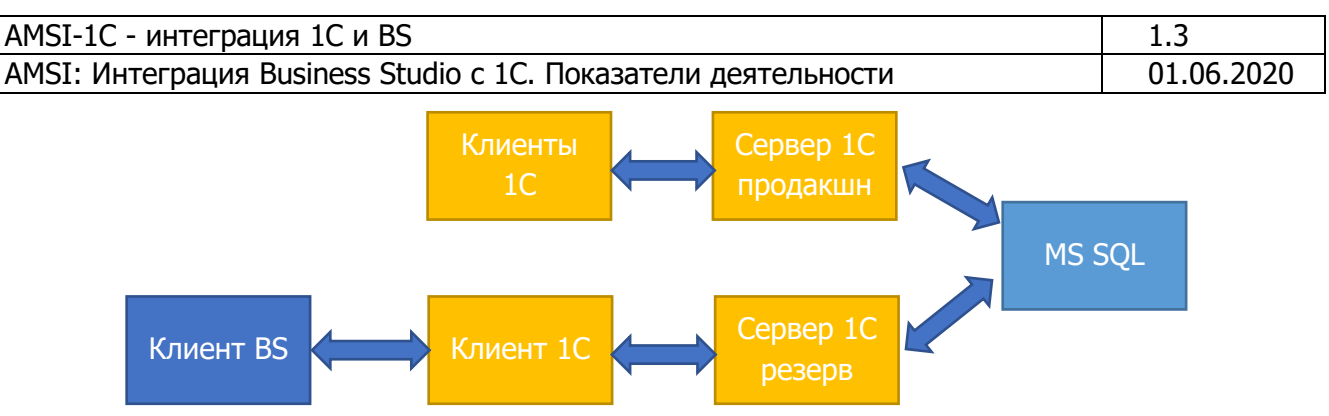

Рисунок 50 - недокументированная архитектура 1С

<span id="page-34-0"></span>При использовании недокументированной архитектуры (Рисунок 50), резервный сервер 1С ни коим образом не влияет на продакшн сервер 1С, он может быть меньшей мощности чем продакшн сервер, к нему не предъявляется высоких требований, тем не менее такая схема работоспособна и решает поставленный вопрос.